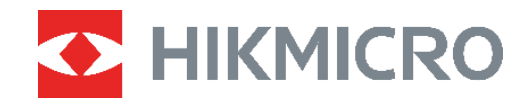

# PocketE Caméra thermique

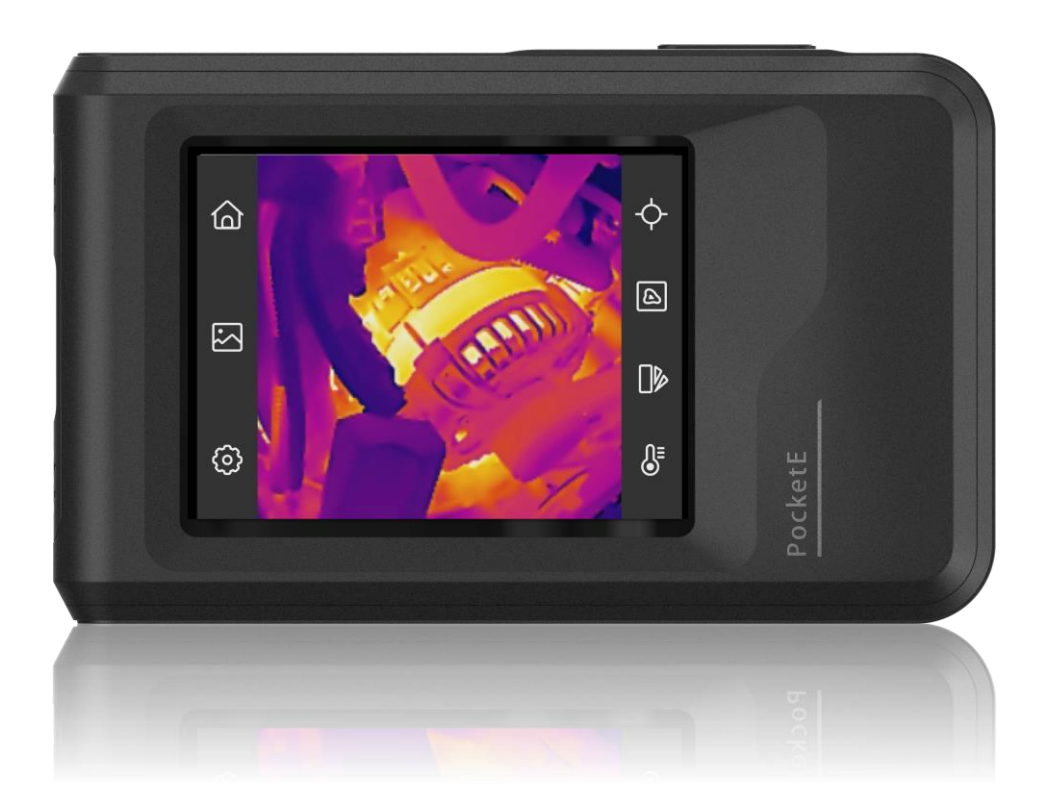

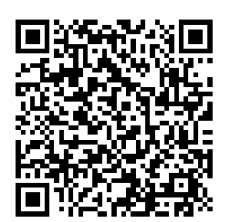

**Nous contacter**

# **CONSIGNES DE SECURITE**

L'objectif de ces instructions est de garantir que l'utilisateur soit en mesure d'utiliser correctement le produit sans danger ou dommage aux biens. Veuillez lire soigneusement toutes les consignes de sécurité avant d'utiliser l'appareil.

### **Assistance technique**

Le portail<https://www.hikmicrotech.com/en/contact-us.html> vous aidera en tant que client HIKMICRO, à tirer le meilleur parti de vos produits HIKMICRO. Depuis le portail, accédez à notre équipe d'assistance, à des logiciels et de la documentation, à des contacts en rapport avec le support, etc.

#### **Services d'étalonnage**

Nous vous recommandons de renvoyer l'appareil pour étalonnage une fois par an. Veuillez également contacter le revendeur local pour obtenir des informations sur les points d'entretien. Pour des services d'étalonnage plus détaillés, veuillez vous reporter à https://www.hikmicrotech.com/en/support/calibration-service.html

### **Alimentation électrique**

- La tension d'entrée doit être conforme à celle d'une source d'alimentation limitée (3,85 V CC, 570 mA) selon la norme CEI 61010-1. Veuillez vous référer aux caractéristiques techniques pour des informations détaillées.
- Vérifiez que la prise est correctement branchée à la prise électrique.
- Pour éviter tout risque de surchauffe ou d'incendie dû à une surcharge, ne reliez PAS plusieurs appareils à un seul adaptateur d'alimentation.
- Utilisez l'adaptateur d'alimentation fourni par un fabricant qualifié. Reportez-vous aux spécifications du produit pour les dispositions nécessaires et détaillées en matière d'alimentation.

#### **Batterie**

- ATTENTION : Il y a un risque d'explosion lorsque la batterie est remplacée par une batterie de type incorrect. Remplacez-les uniquement par une pile/des batteries identiques ou de type équivalent. Éliminez les piles/batteries usées conformément aux instructions fournies par leur fabricant.
- Le remplacement de la pile par une pile du mauvais type peut conduire à l'annulation d'une protection (par exemple, dans le cas de certains types de piles au lithium).
- Ne jetez pas une pile au feu ou dans un four chaud, ni ne broyez mécaniquement ou découpez une pile, car cela pourrait engendrer une explosion.
- Ne laissez pas une pile dans un environnement ambiant extrêmement chaud, car vous encourez un risque d'explosion ou une fuite de liquide ou de gaz inflammable.
- N'exposez pas une pile à des pressions atmosphériques extrêmement basses, car vous encourez un risque d'explosion ou une fuite de liquide ou de gaz inflammable.
- ◆ Éliminez les piles/batteries usées conformément aux instructions fournies par leur fabricant.
- La batterie intégrée ne peut pas être démontée. Veuillez contacter le fabricant pour réparation si nécessaire.
- En cas de stockage à long terme de la pile, assurez-vous qu'elle est complètement chargée tous les six mois afin d'en conserver la qualité. Dans le cas contraire, elle pourrait se détériorer.
- Utilisez une batterie fournie par un fabricant qualifié. Reportez-vous aux spécifications du produit pour les détails concernant la pile.
- NE placez PAS la batterie à proximité d'une source de chaleur ou de feu. Ne l'exposez pas à la lumière directe du soleil.
- N'avalez PAS la pile pour éviter les risques de brûlures chimiques.
- NE laissez PAS la batterie à portée des enfants.
- Lorsque l'appareil est éteint et que la batterie RTC est complètement chargée, les réglages de l'heure peuvent être conservés pendant 6 mois.
- Lors de la première utilisation, chargez l'appareil pendant plus de 2,5 heures lorsqu'il est éteint.
- La tension de la batterie au lithium est de 3,85 V et sa capacité est de 2 100 mA h.
- La batterie est certifiée conforme à la norme UL2054.

### **Maintenance**

- Si le produit ne fonctionne pas correctement, contactez votre revendeur ou le centre de service le plus proche. Nous n'assumerons aucune responsabilité concernant les problèmes causés par une réparation ou une opération de maintenance non autorisée.
- Essuyez délicatement l'appareil à l'aide d'un chiffon propre imbibé d'une petite quantité d'éthanol, si nécessaire.
- Si l'appareil n'est pas utilisé conformément aux indications du fabricant, le dispositif de protection fourni par l'appareil peut être compromis.
- Sachez que la limite actuelle du port USB 3.0 PowerShare peut varier selon la marque de l'ordinateur. C'est pourquoi un problème d'incompatibilité peut survenir. Par conséquent, il est conseillé d'utiliser un port USB 3.0 ou USB 2.0 standard si le périphérique USB n'est pas reconnu par le PC via le port USB 3.0 PowerShare.

### **Environnement d'exploitation**

- Assurez-vous que l'environnement d'exploitation répond aux exigences de l'appareil. La température de fonctionnement doit être comprise entre -10 °C et 50 °C, et l'humidité de fonctionnement doit être de 95 % ou moins.
- Placez l'appareil dans un endroit sec et bien aéré.
- N'exposez PAS l'appareil à de puissants rayonnements électromagnétiques ou à des environnements poussiéreux.
- N'orientez PAS l'objectif vers le soleil ou toute autre source de lumière vive.
- Pendant l'utilisation de tout équipement générant un laser, veillez à ce que l'objectif de l'appareil ne soit pas exposé au faisceau laser, car il pourrait brûler.
- N'orientez PAS l'objectif vers le soleil ou toute autre source de lumière vive.
- L'appareil convient à une utilisation en intérieur comme en extérieur, mais ne l'exposez pas à l'humidité.
- Le degré de pollution est de 2.

#### **Conventions des symboles**

Les symboles que vous pouvez rencontrer dans ce document sont définis comme suit.

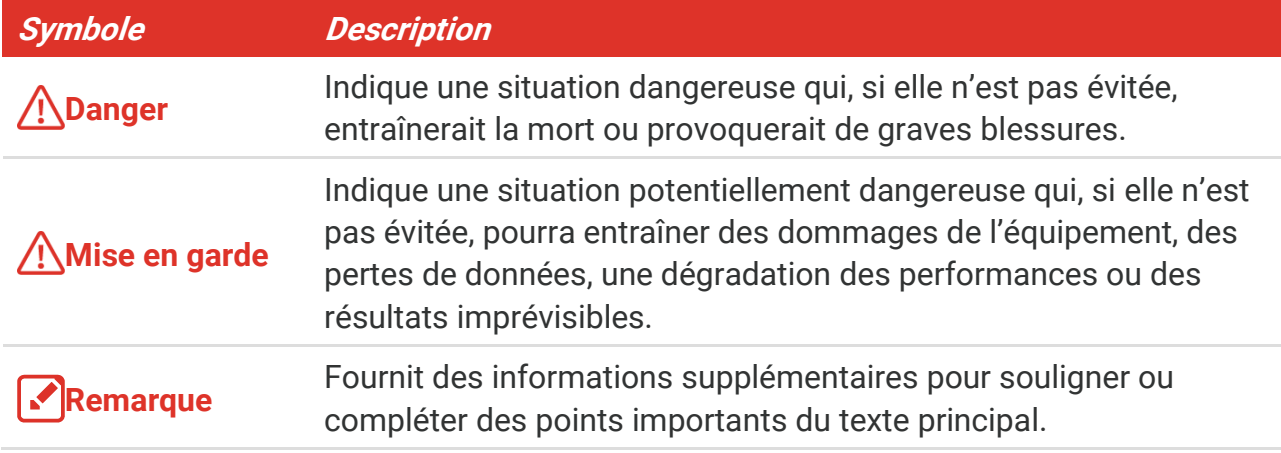

### **Lois et réglementations**

 L'appareil doit être strictement utilisé conformément à la réglementation locale en matière de sécurité électrique.

#### **Transport**

- Gardez l'appareil dans son emballage d'origine ou dans un emballage similaire lors de son transport.
- Veuillez conserver l'emballage de l'appareil pour toute utilisation ultérieure. En cas de panne, vous devrez renvoyer l'appareil à l'usine dans son emballage d'origine. Le transport de l'appareil sans son emballage d'origine peut l'endommager, et l'entreprise se dégage de toute responsabilité dans ce cas.
- Ne pas faire tomber le produit ou le soumettre à un choc physique. Éloigner l'appareil d'interférences magnétiques.

#### **Urgence**

Si de la fumée, des odeurs ou du bruit s'échappent de l'appareil, mettez immédiatement l'appareil hors tension et débranchez le câble d'alimentation, puis contactez un centre de réparation.

### **Adresse de fabrication**

Logement 313, Unité B, Bâtiment 2, 399 Danfeng Road, Sous-district de Xixing, District de Binjiang, Hangzhou, Zhejiang 310052, Chine

Hangzhou Microimage Software Co., Ltd.

### **AVIS DE CONFORMITÉ**

il est possible que les produits de la série thermique soient soumis à des contrôles

### *Manuel d'utilisation de la série PocketE Consignes de sécurité*

d'exportation dans divers pays ou diverses régions, ce qui inclut, sans s'y limiter, les États-Unis, l'Union européenne, le Royaume-Uni ou d'autres pays membres de l'Arrangement de Wassenaar. Veuillez consulter votre expert professionnel en questions juridiques ou en conformité ou les autorités de votre gouvernement local pour toute exigence de permis d'exportation si vous prévoyez de transférer, d'exporter ou de réexporter des produits de la série thermique entre différents pays.

# **CONTENU**

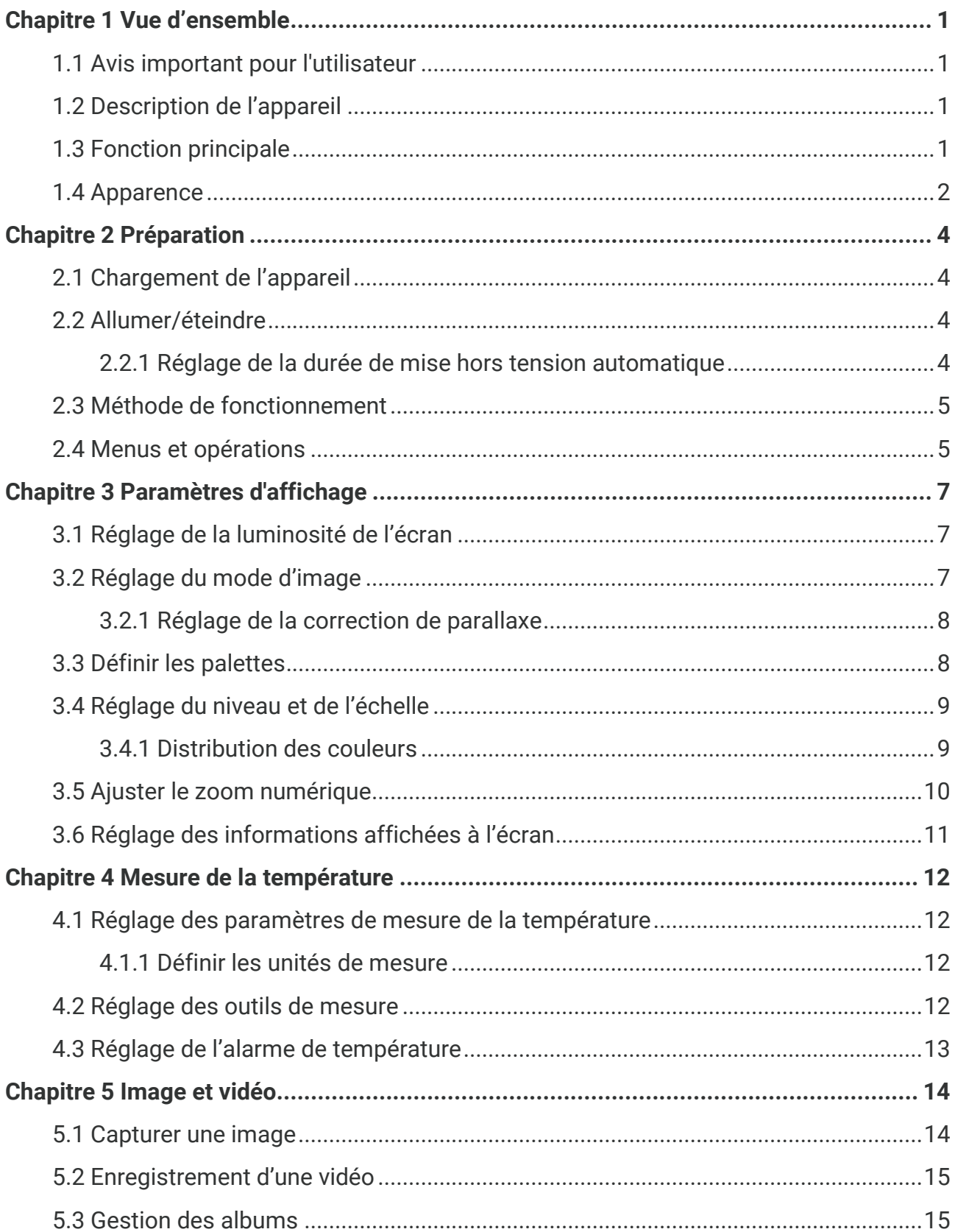

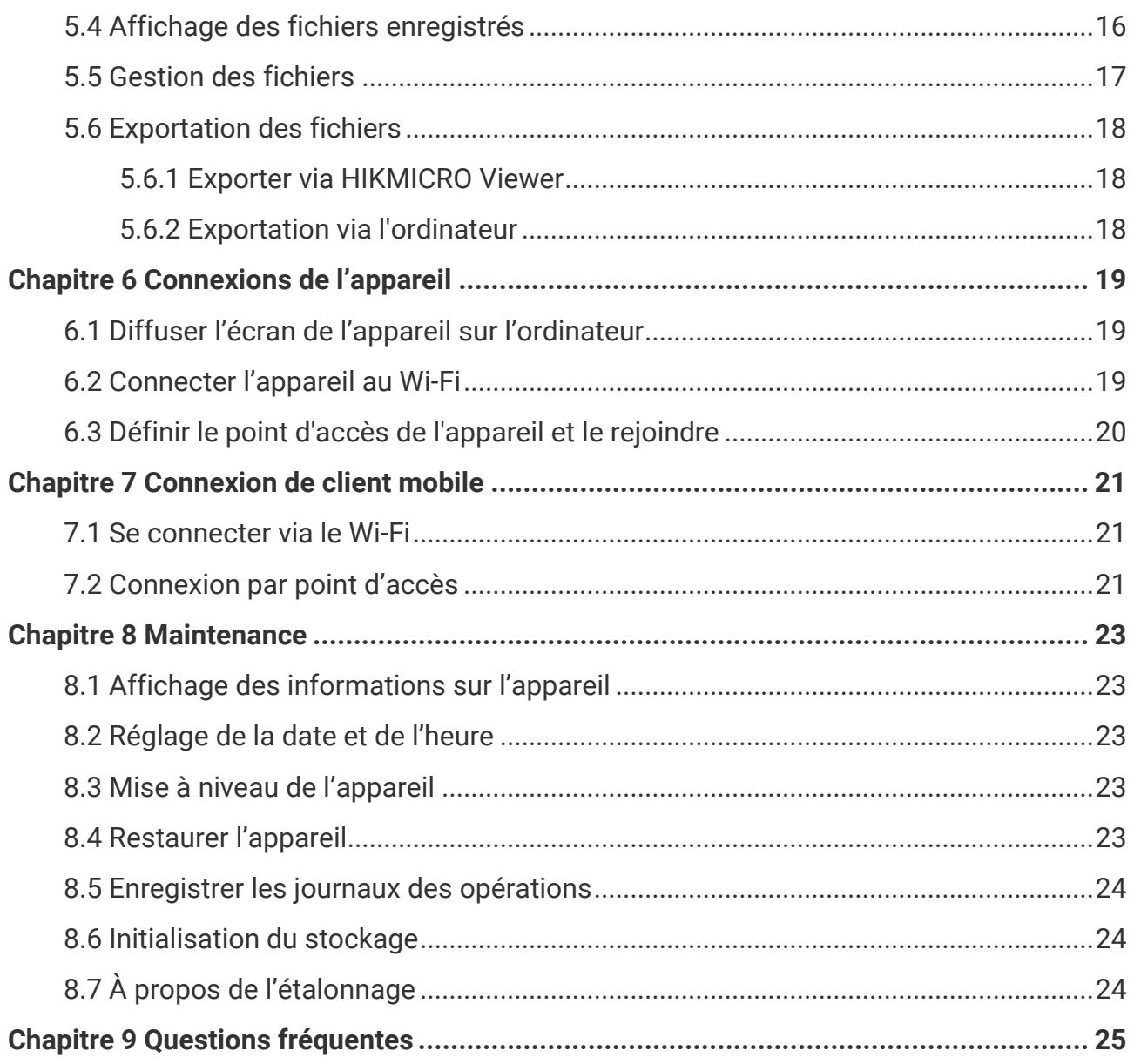

# **CHAPITRE 1 VUE D'ENSEMBLE**

# <span id="page-7-1"></span><span id="page-7-0"></span>**1.1 Avis important pour l'utilisateur**

Ce manuel décrit et explique les fonctionnalités de plusieurs modèles de caméras. Les modèles de caméra d'une série ayant des fonctionnalités différentes, ce manuel contient des descriptions et des explications qui ne s'appliquent pas à votre modèle de caméra particulier.

Les modèles de caméra d'une série ne prennent pas tous en charge les applications mobiles, les logiciels et toutes les fonctions de ceux-ci mentionnées ou non dans ce manuel. Pour obtenir des instructions plus détaillées, reportez-vous aux manuels d'utilisation de l'application et des logiciels.

Ce manuel est régulièrement mis à jour. Cela signifie que ce manuel peut ne pas contenir les informations relatives aux nouvelles fonctionnalités des micrologiciels, clients mobiles et logiciels les plus récents.

# <span id="page-7-2"></span>**1.2 Description de l'appareil**

La caméra thermographique Pocket est un appareil produisant des images optiques et des images thermiques. Elle peut mesurer les températures, enregistrer des vidéos, prendre des instantanés et déclencher des alarmes.

Avec sa fonction Wi-Fi/point d'accès, elle peut fonctionner avec les applications de votre téléphone.

La caméra, simple d'utilisation, adopte un design ergonomique. Il est largement utilisé pour inspecter des immeubles, un système de climatisation (HVAC) ainsi que pour la maintenance d'équipement électrique et mécanique.

# <span id="page-7-3"></span>**1.3 Fonction principale**

### **Mesure de la température**

La caméra détecte et affiche la température en temps réel.

### **Fusion**

La caméra peut afficher une fusion entre la vue thermique et la vue optique.

### **Palettes**

La caméra prend en charge plusieurs palettes de couleurs pour des cibles et des préférences utilisateur différentes.

### **Alarme**

La caméra prend en charge les alarmes de température.

### **SuperIR**

La caméra prend en charge **SuperIR** pour améliorer les contours des objets.

#### **Connexion de logiciel client**

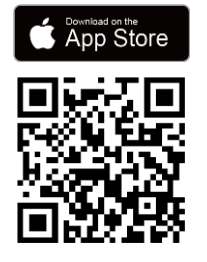

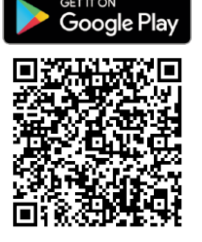

Scannez le code QR pour télécharger l'application HIKMICRO Viewer, afin d'utiliser la vue en direct, capturer des instantanés, enregistrer des vidéos, etc.

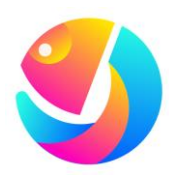

Téléchargez HIKMICRO Analyzer (https://www.hikmicrotech.com/en/industrialproducts/hikmicro-analyzer-software.html) pour analyser les fichiers.

# <span id="page-8-0"></span>**1.4 Apparence**

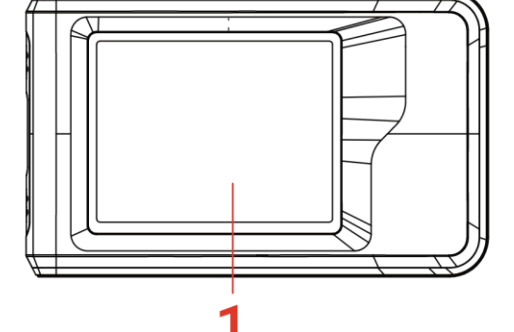

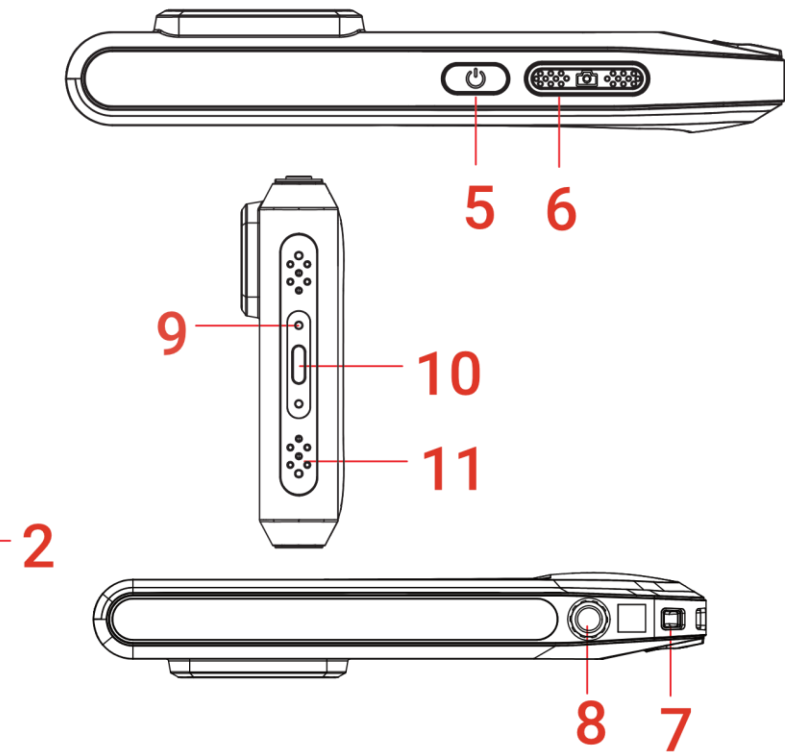

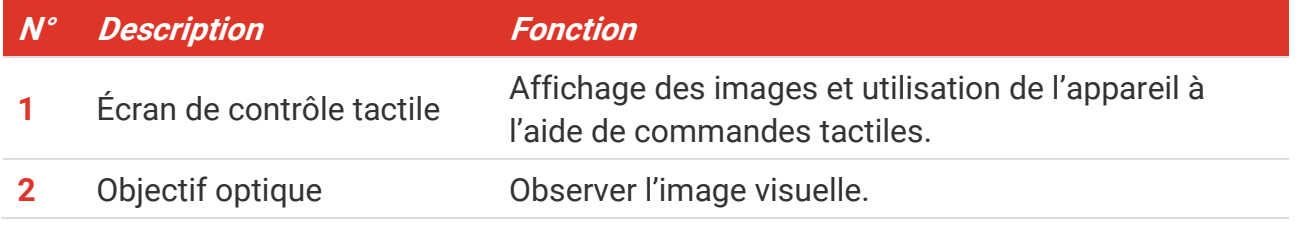

### *Manuel d'utilisation de la série PocketE Vue d'ensemble*

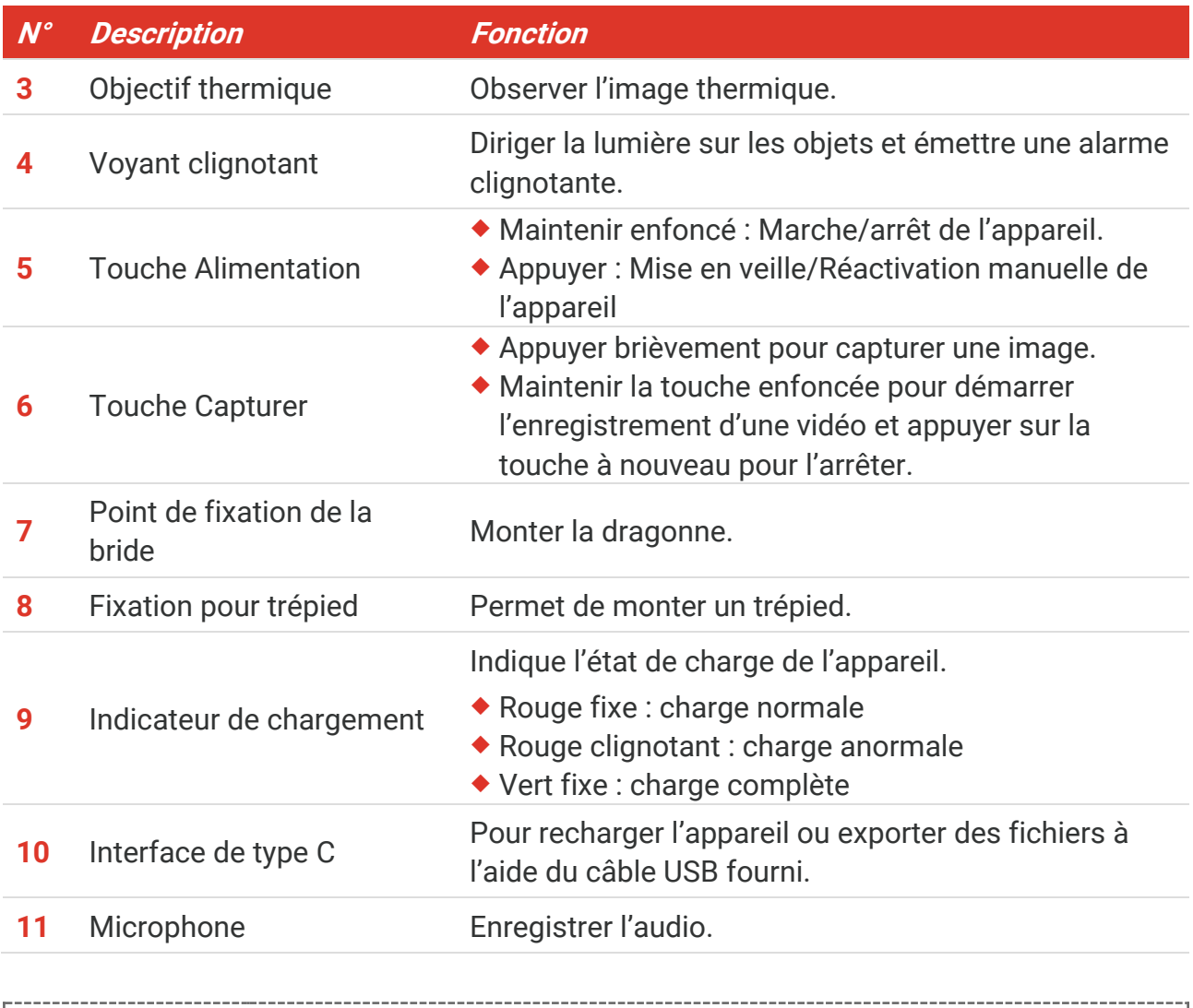

**REMARQUE** Votre caméra effectue automatiquement et régulièrement un étalonnage pour optimiser la qualité des images et la précision des mesures. Pendant cette opération, l'image s'interrompt brièvement et vous entendez un déclic lorsque l'obturateur s'ouvre devant le détecteur. Le message « Étalonnage de l'image… » apparaît dans la partie supérieure centrale de l'écran pendant que l'appareil s'étalonne. L'étalonnage automatique est plus fréquent au démarrage ou dans des environnements très froid ou chaud. Ce comportement est normal et permet de garantir des performances optimales de votre caméra.

# **CHAPITRE 2 PREPARATION**

### <span id="page-10-1"></span><span id="page-10-0"></span>**2.1 Chargement de l'appareil**

La caméra est équipée d'une batterie. Il est recommandé de charger la caméra avec le câble USB inclus et l'interface de type C sur la caméra. N'utilisez pas de câble USB-C vers USB-C d'un autre fabricant. L'adaptateur d'alimentation (non inclus) doit être conforme aux normes suivantes :

- Tension/Courant de sortie : 5 V CC/2 A
- Sortie d'alimentation minimale : 10 W

Vérifiez le témoin d'alimentation pour connaître l'état de charge :

- ◆ Rouge fixe : charge normale
- ◆ Rouge clignotant : charge anormale
- ◆ Vert fixe : charge complète

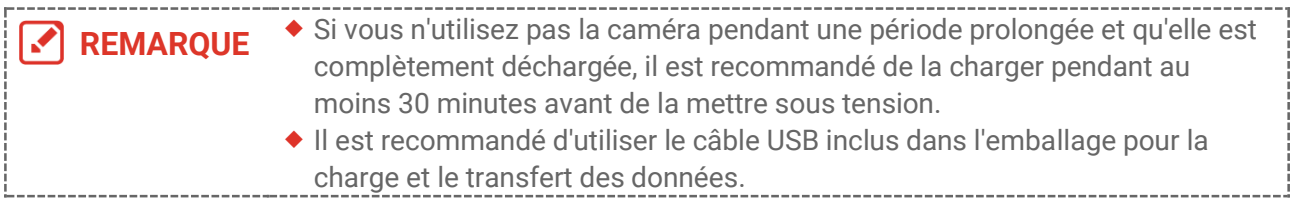

# <span id="page-10-2"></span>**2.2 Allumer/éteindre**

### *Allumer*

Maintenez le bouton  $\Diamond$  enfoncé pendant plus de trois secondes pour allumer l'appareil. Vous pouvez observer la cible lorsque l'interface de l'appareil est stable.

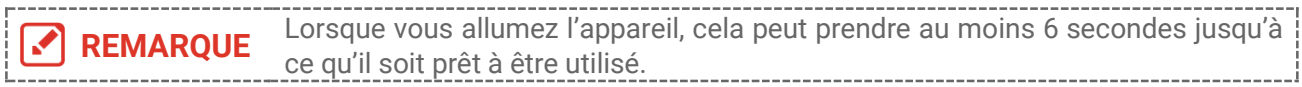

### *Éteindre*

Une fois l'appareil allumé, maintenez la touche  $\Diamond$  enfoncée pendant environ trois secondes pour l'éteindre.

### <span id="page-10-3"></span>**2.2.1 Réglage de la durée de mise hors tension automatique**

Sélectionnez  $\overline{Q}$  et accédez à **Paramètres de l'appareil > Mise hors tension automatique** pour définir l'heure d'arrêt automatique de l'appareil selon les besoins.

# <span id="page-11-0"></span>**2.3 Méthode de fonctionnement**

L'appareil prend également en charge le contrôle par écran tactile. Vous pouvez toucher l'écran pour utiliser l'appareil.

# <span id="page-11-1"></span>**2.4 Menus et opérations**

*Vue en direct*

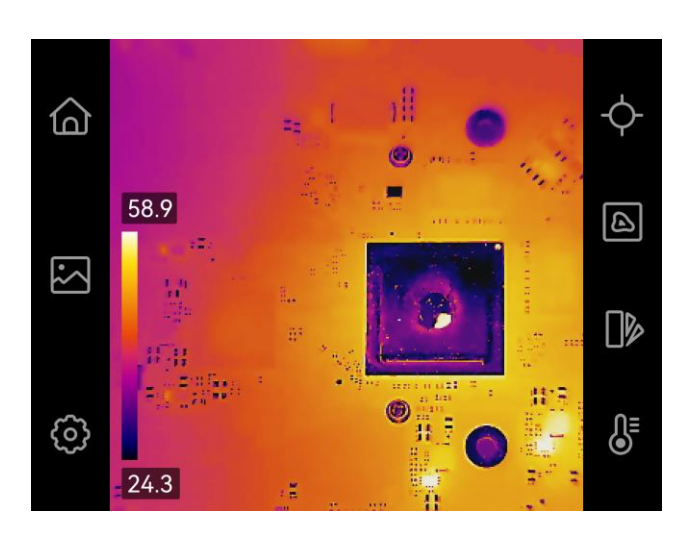

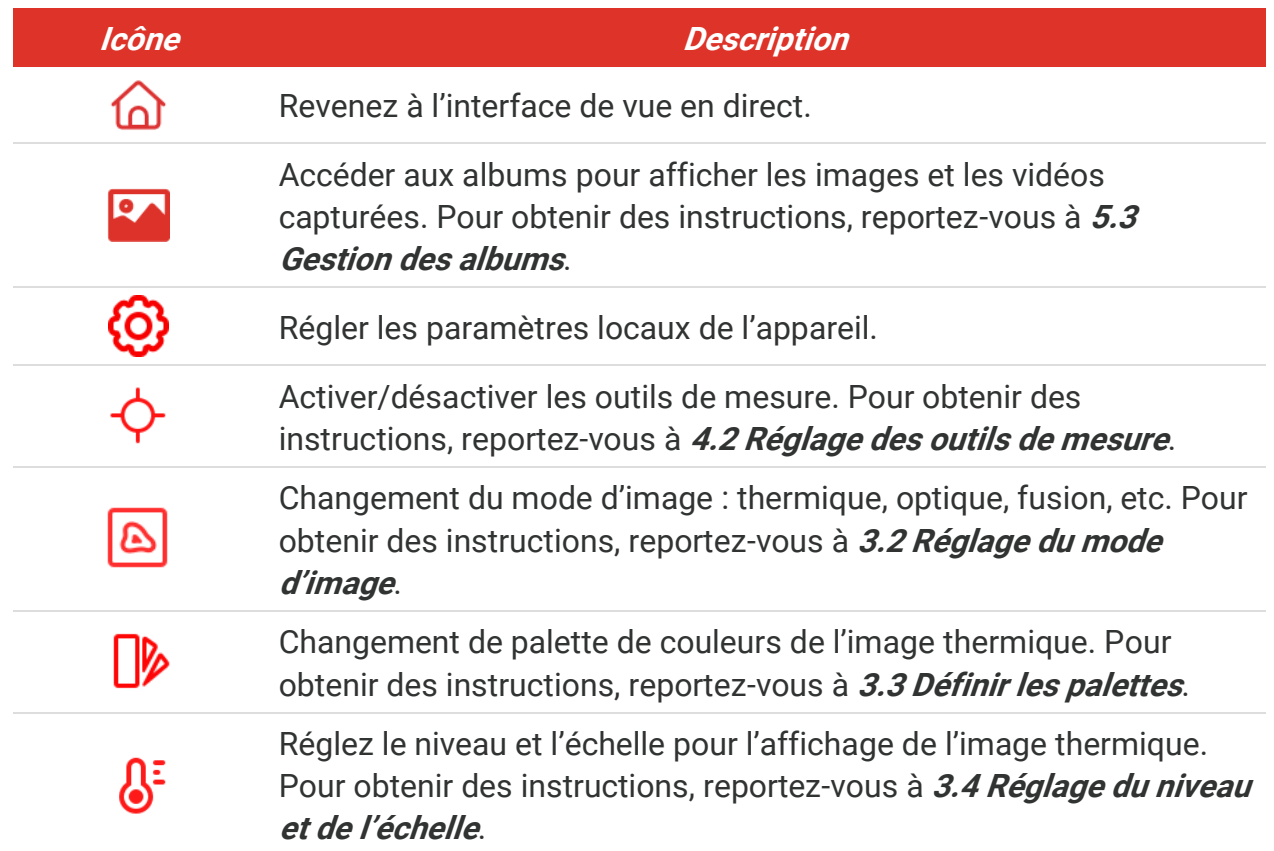

### *Menu déroulant*

Dans l'interface de vue en direct, balayez vers le bas depuis le haut de l'écran pour afficher le menu déroulant. Ce menu permet d'activer/désactiver les fonctions de l'appareil, de modifier le thème d'affichage et de régler la luminosité de l'écran.

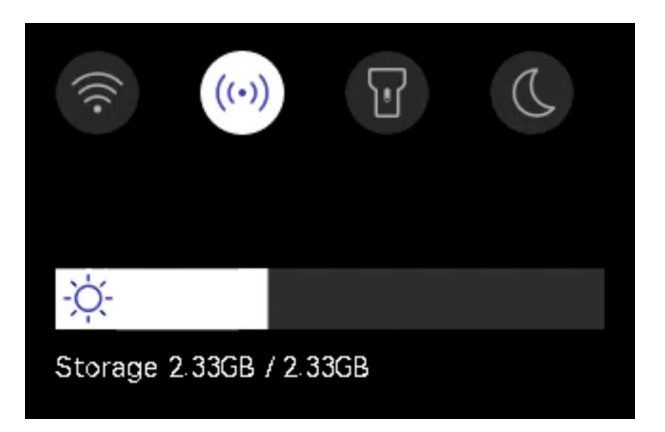

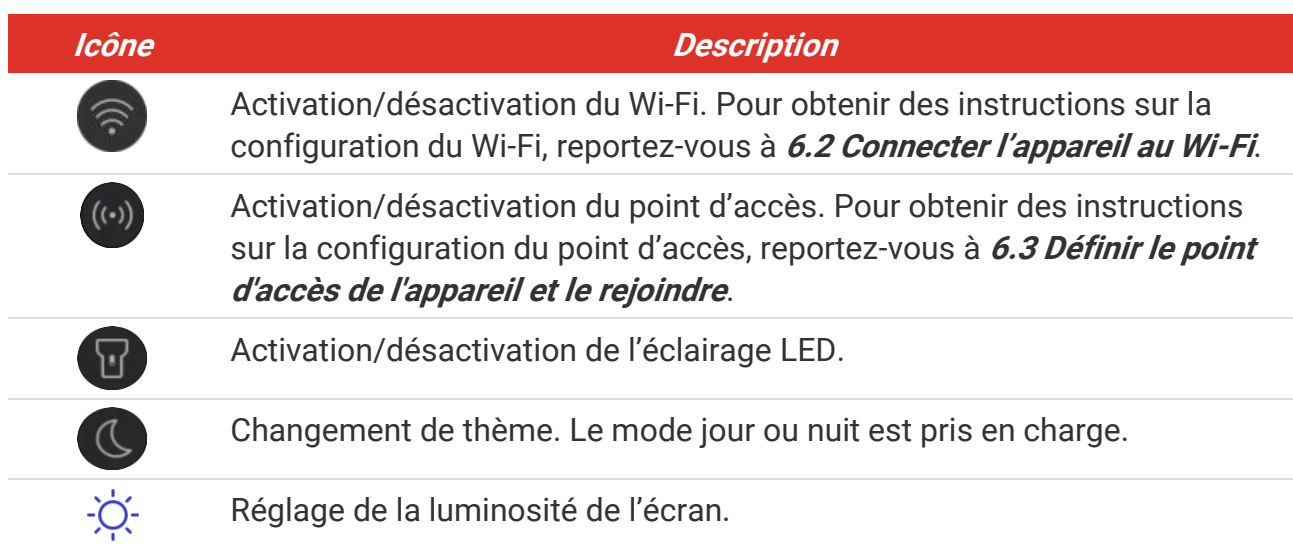

# <span id="page-13-0"></span>**CHAPITRE 3 PARAMETRES D'AFFICHAGE**

# <span id="page-13-1"></span>**3.1 Réglage de la luminosité de l'écran**

Accédez à **Paramètres locaux** > **Paramètres de l'appareil** > **Luminosité de l'écran** pour régler la luminosité de l'écran.

Vous pouvez également appuyer sur  $\frac{1}{2}$ , puis le faire glisser pour régler la luminosité du menu déroulant.

# <span id="page-13-2"></span>**3.2 Réglage du mode d'image**

Définissez la vue de l'appareil que vous voulez utiliser entre thermique et optique. Vous avez le choix entre **Thermique**, **Fusion**, **PIP**, **Mélange** et **Optique**.

1. Touchez  $\left| \mathbf{B} \right|$ 

**2.** Appuyez sur les icônes pour sélectionner un mode d'image.

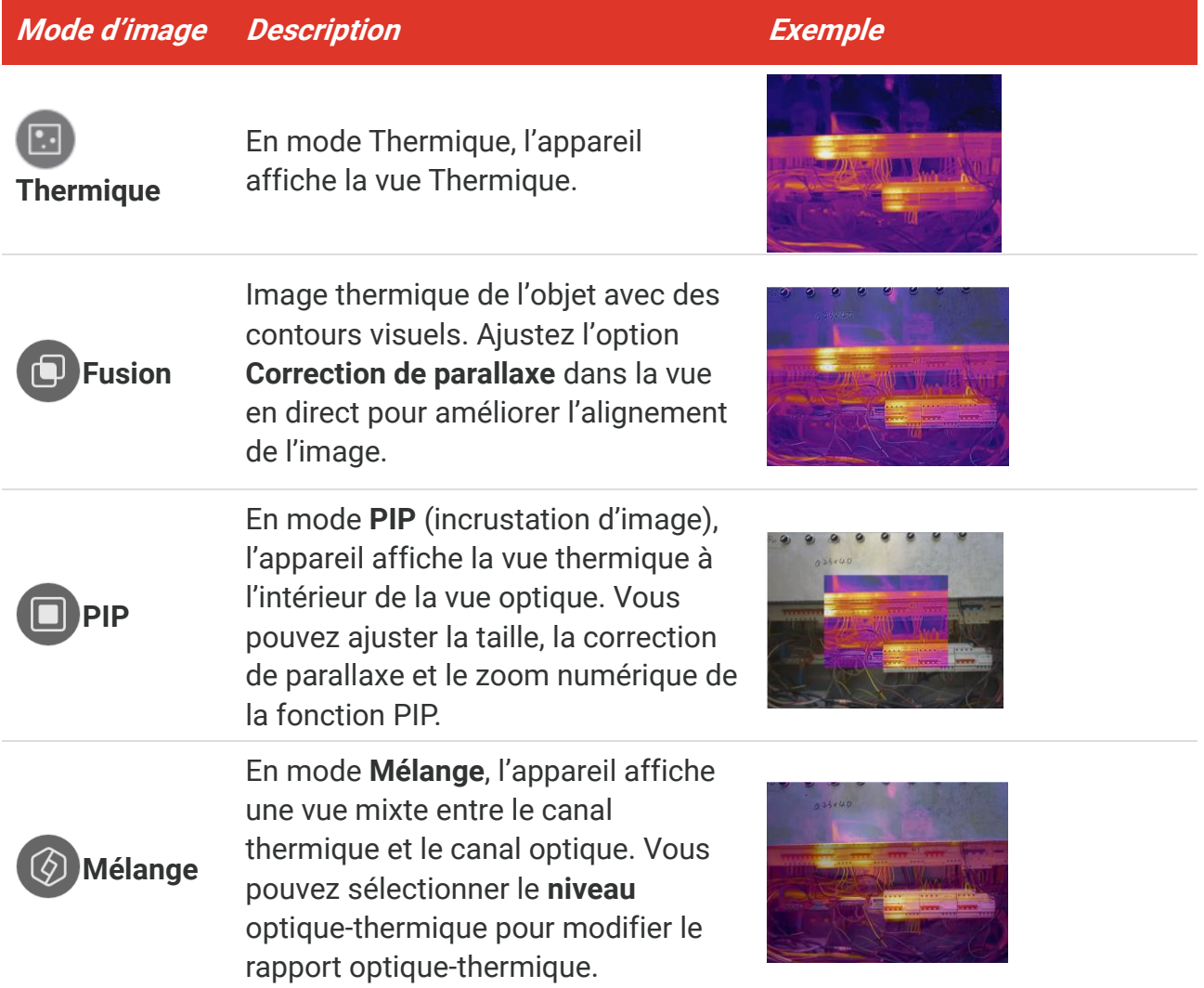

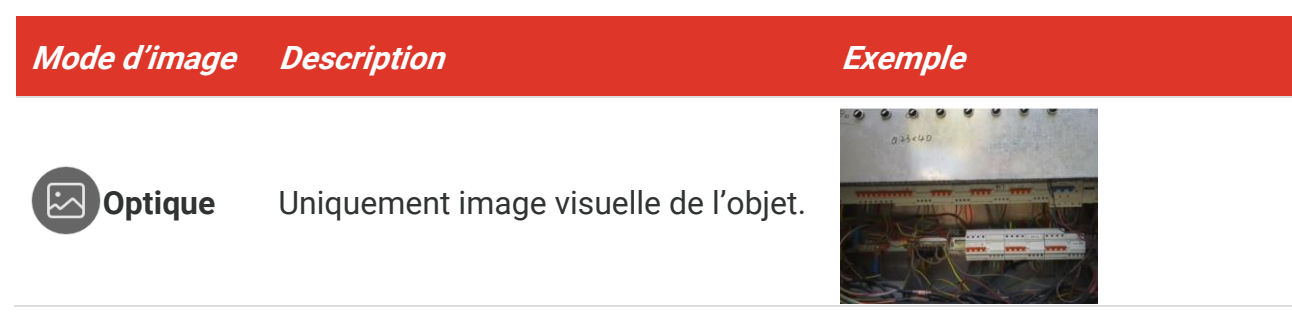

**3.** Appuyez sur l'écran pour quitter.

### <span id="page-14-0"></span>**3.2.1 Réglage de la correction de parallaxe**

Vous devez régler la correction de parallaxe après avoir réglé le mode d'image sur **Fusion**, **PIP** ou **Mélange**, afin d'améliorer l'alignement de l'image thermique-optique.

Appuyez sur l'écran pour afficher l'interface d'ajustement, sélectionnez **Correction de parallaxe** (xx m), et faites défiler la molette de valeurs pour régler la valeur.

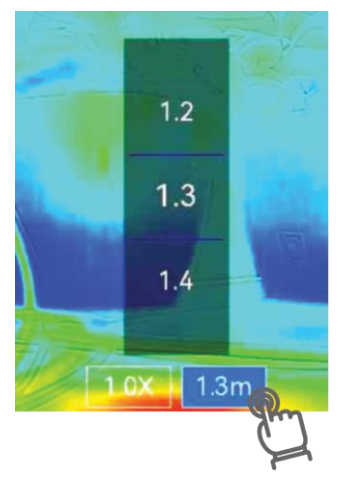

### <span id="page-14-1"></span>**3.3 Définir les palettes**

Les palettes vous permettent de sélectionner les coloris souhaités.

- 1. Touchez  $\mathbb{R}$ .
- **2.** Appuyez les icônes pour sélectionner un type de palette.

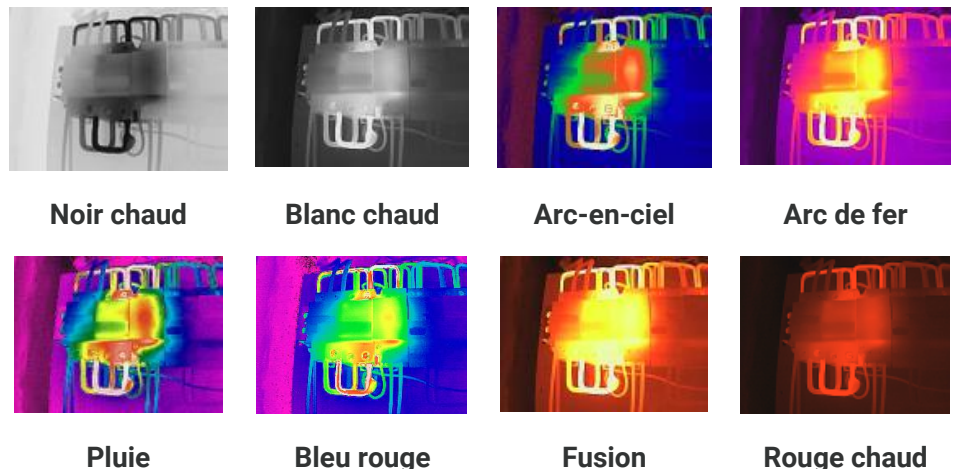

<span id="page-15-0"></span>**3.** Pour quitter, appuyez sur l'écran.

# **3.4 Réglage du niveau et de l'échelle**

Définissez une plage de température pour que la palette fonctionne seulement pour les cibles se situant dans cette plage. Vous pouvez régler l'affichage de la plage de température.

- 1. Touchez  $\mathbb{S}^2$ .
- **2.** Sélectionnez l'ajustement automatique (A) ou l'ajustement manuel  $\blacklozenge$ .

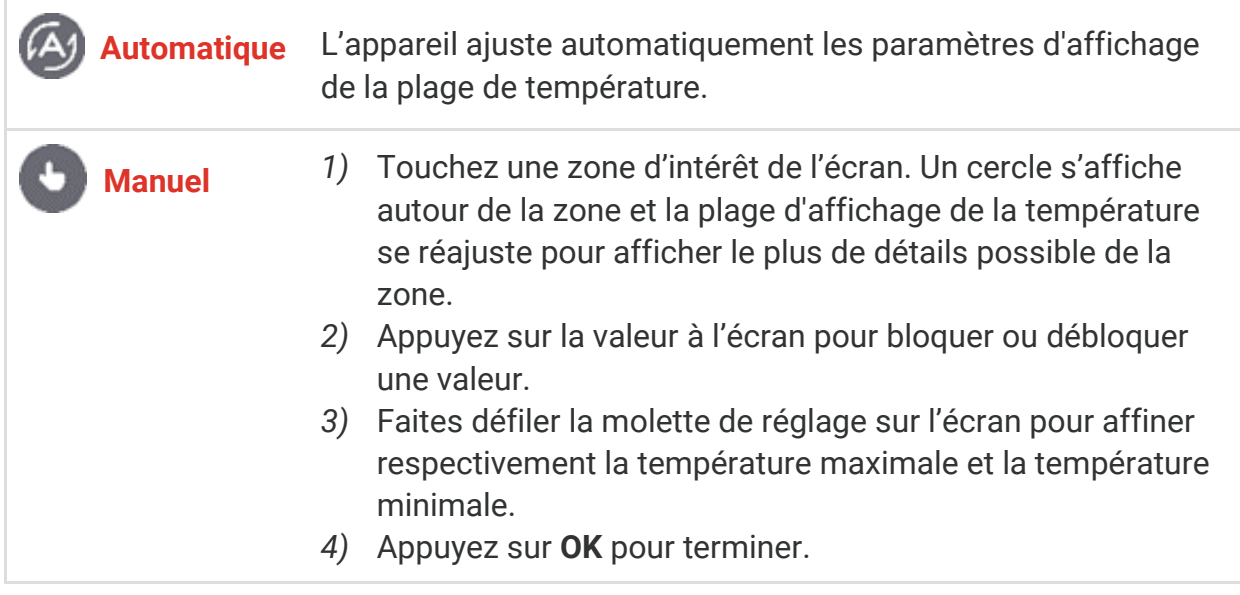

**3.** Appuyez sur **RETOUR** pour quitter.

### <span id="page-15-1"></span>**3.4.1 Distribution des couleurs**

La fonction de distribution des couleurs permet de créer différents effets d'affichage de l'image dans les fonctions de niveau et d'échelle automatiques. Vous pouvez choisir une distribution des couleurs en mode linéaire ou en mode histogramme en fonction des différentes applications.

- **1.** Accédez à **Paramètres locaux** >**Paramètres de mesure de la température** > **Distribution des couleurs**.
- **2.** Sélectionnez un mode de distribution des couleurs.

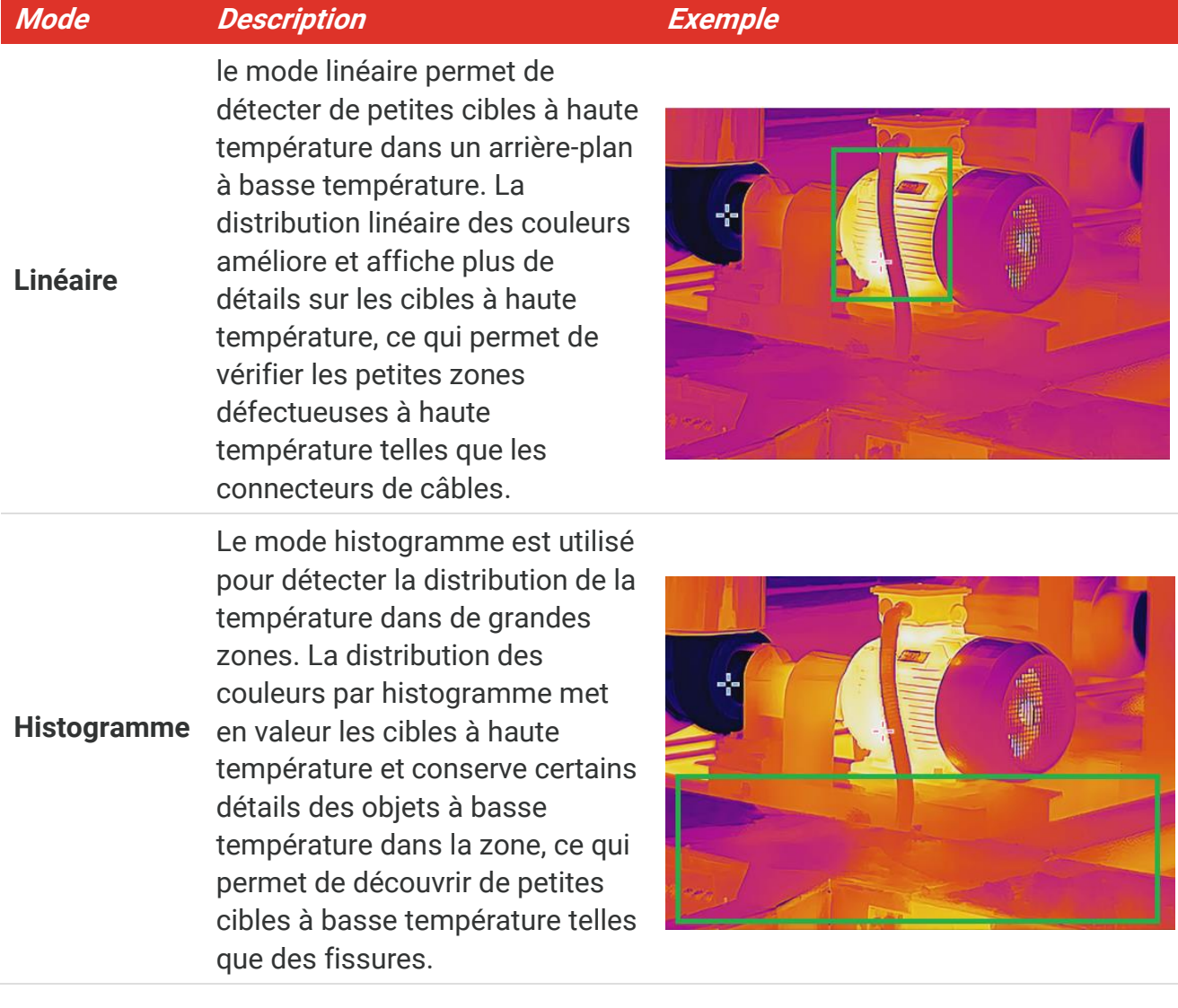

**3.** Appuyez sur  $\leq$  pour enregistrer et sortir des réglages.

**REMARQUE** Cette fonction est prise en charge seulement pour les fonctions de niveau et d'échelle automatiques.

# <span id="page-16-0"></span>**3.5 Ajuster le zoom numérique**

- **1.** Appuyez sur l'interface d'affichage en direct pour afficher le cadre du zoom numérique.
- **2.** Appuyez sur le cadre du zoom numérique.
- **3.** Sélectionnez le facteur de zoom numérique au besoin.
- **4.** Appuyez sur l'écran pour enregistrer et sortir du réglage.

### <span id="page-17-0"></span>**3.6 Réglage des informations affichées à l'écran**

Appuyez sur  $\bigodot$ , puis accédez à **Paramètres locaux > Paramètres d'affichage** pour activer ou désactiver l'affichage des informations à l'écran.

- **Heure et date** : Heure et date de l'appareil.
- **Paramètres** : Paramètres de mesure de la température, par exemple, émissivité cible.
- **Logo de marque** : Le logo de la marque est un logo de fabricant superposé sur les images.

# <span id="page-18-0"></span>**CHAPITRE 4 MESURE DE LA TEMPERATURE**

La fonction de mesure de la température donne et affiche la température en temps réel de la scène sur la gauche de votre écran.

# <span id="page-18-1"></span>**4.1 Réglage des paramètres de mesure de la température**

Vous pouvez définir des paramètres de mesure pour améliorer la précision de la mesure. Définissez l'émissivité et la distance avant de mesurer la température.

- **1.** Appuyez sur  $\bigodot$  et accédez à Paramètres locaux > Paramètres de mesure de la **température**.
- **2.** Réglez les valeurs **Plage de température**, **Émissivité**, etc.
- **Plage de températures** : Sélectionnez la plage de mesure de la température. L'appareil peut détecter la température et commuter automatiquement la plage thermographique en mode **Commutation automatique**.
- **Émissivité** : Réglez l'émissivité en fonction de votre cible. Vous pouvez la personnaliser ou sélectionner une valeur recommandée.
- **Réflexion Température** : Température réfléchie Si un objet (autre que la cible) à température élevée se trouve dans la scène et que l'émissivité de la cible est faible, définissez la température de réflexion comme température élevée pour corriger l'effet thermographique.
- **Distance :** Il s'agit de la distance entre la cible et l'appareil. Vous pouvez personnaliser la distance cible ou sélectionner la distance cible **Proche**, **Moyen** ou **Lointain**.
- **Humidité** : Réglez l'humidité relative de l'environnement actuel.
- **3.** Appuyez sur  $\leq$  pour enregistrer et sortir des réglages.

### <span id="page-18-2"></span>**4.1.1 Définir les unités de mesure**

Appuyez sur  $\ddot{Q}$ , puis accédez à **Paramètres locaux** > **Paramètres d'affichage** > Unité pour régler l'unité de température et l'unité de distance.

# <span id="page-18-3"></span>**4.2 Réglage des outils de mesure**

Définissez les outils de mesure pour mesurer les températures minimale, maximale et centrale de la scène actuelle.

1. Appuyez sur  $\oint$ .

**REMARQUE** Vous pouvez accéder à **Paramètres locaux** <sup>&</sup>gt;**Paramètres de l'appareil** <sup>&</sup>gt; **Initialisation de l'appareil** > **Supprimer tous les outils de mesure** pour initialiser les paramètres de mesure de la température.

- **2.** Appuyez pour sélectionner l'outil de mesure de la température selon les besoins. Vous avez le choix entre **Max.**  $\overset{\diamond}{\diamond}$ , **Min.**  $\overset{\diamond}{\diamond}$  et **Cent.**  $\overset{\diamond}{\diamond}$ .
- **3.** Appuyez sur l'écran pour enregistrer et sortir du réglage.

**REMARQUE** Les températures minimale, maximale et centrale sont affichées dans la partie M supérieure gauche de l'écran. Appuyez de nouveau sur l'outil pour le supprimer.

## <span id="page-19-0"></span>**4.3 Réglage de l'alarme de température**

Dès que la température des cibles déclenche la règle d'alarme définie, l'appareil effectue les actions configurées, telles que le clignotement de la lumière LED.

- **1.** Appuyez sur  $\ddot{Q}$  et accédez à **Paramètres locaux** > **Paramètres de mesure de la température** > **Paramètres d'alarme**.
- **2.** Activez **Alarme de température** et définissez les paramètres d'alarme.

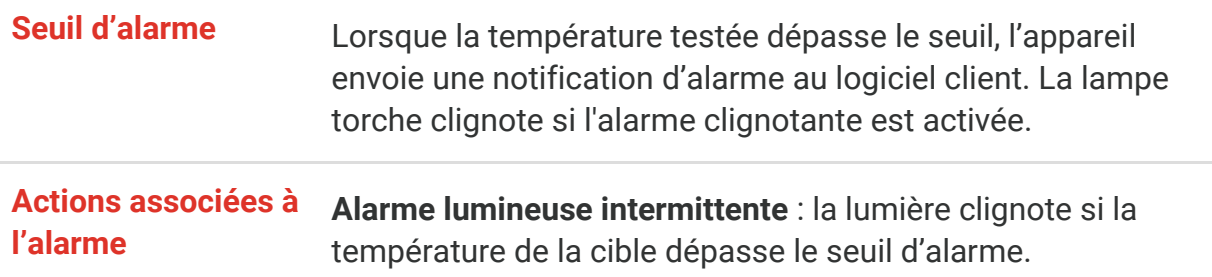

- **3.** Appuyez sur  $\langle$  pour enregistrer et sortir des réglages.
- **4.** Suivez la procédure pour utiliser la fonction d'alarme.

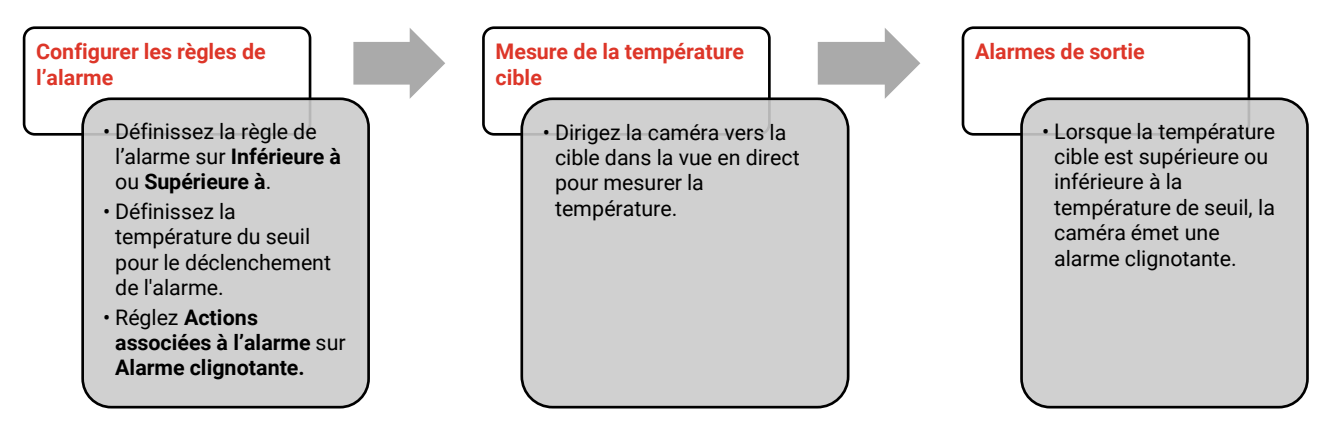

# **CHAPITRE 5 IMAGE ET VIDEO**

<span id="page-20-0"></span>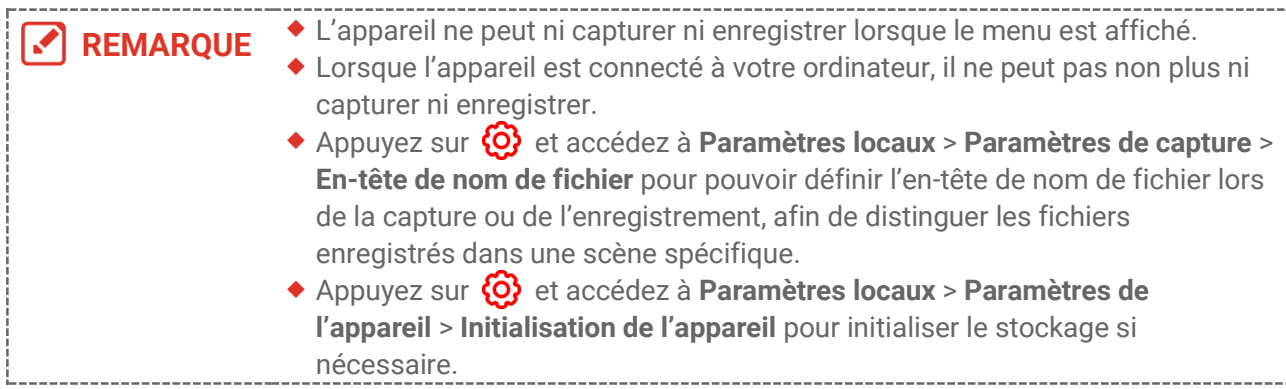

### <span id="page-20-1"></span>**5.1 Capturer une image**

À partir de la vue en direct, appuyez sur **o** pour prendre un instantané. Activer la lampe torche à l'aide du menu déroulant dans un environnement sombre.

Vous pouvez également définir les paramètres suivants dans **Paramètres locaux** > **Paramètres de capture** si nécessaire.

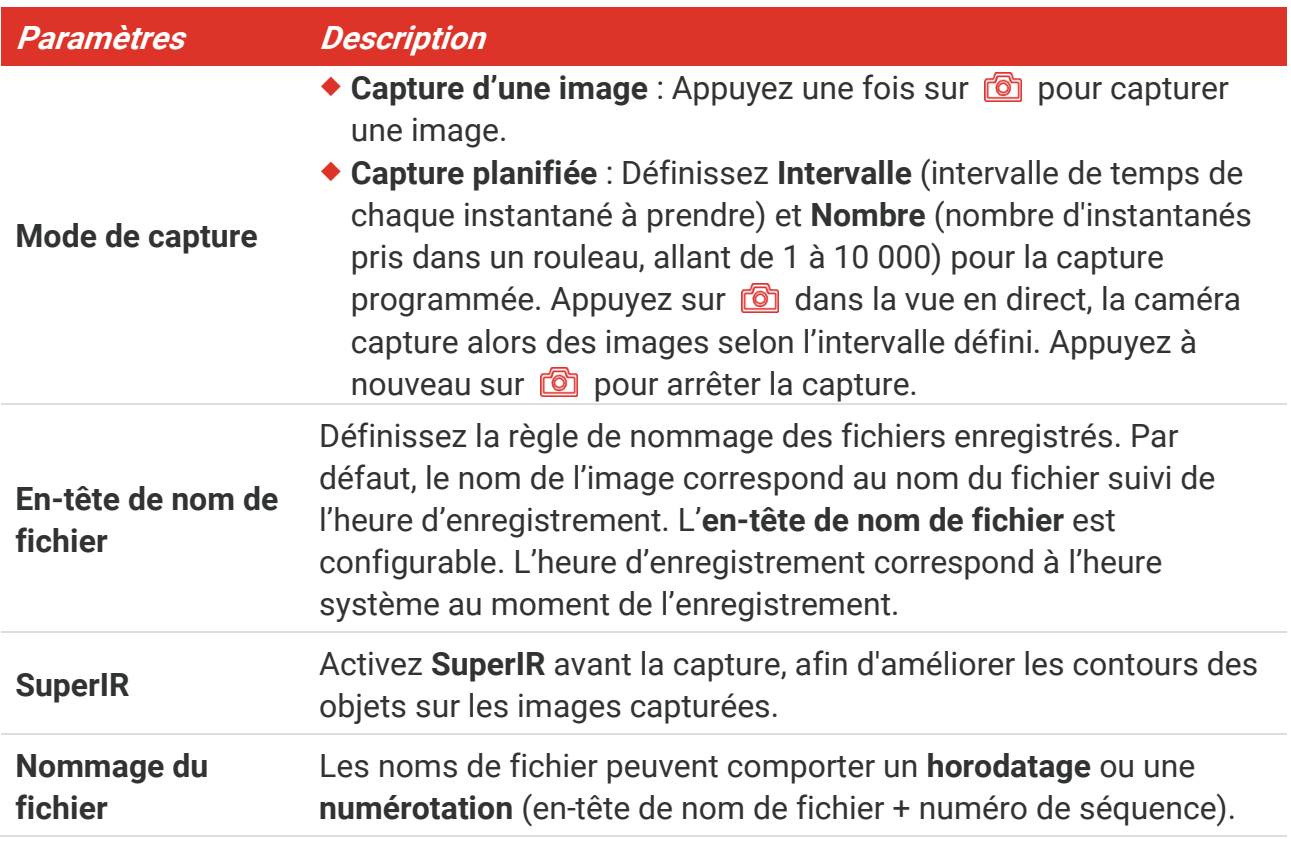

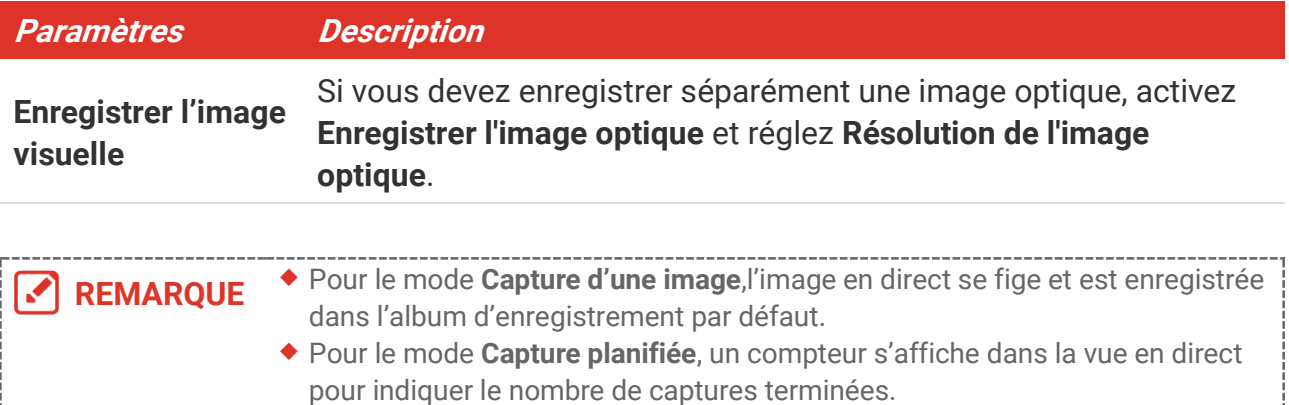

#### **Que faire ensuite**

- Appuyez sur  $\sim$  pour accéder aux albums, puis afficher et gérer les fichiers et les albums. Pour obtenir des instructions sur l'utilisation, reportez-vous à **[5.3](#page-21-1) [Gestion des](#page-21-1)  [albums](#page-21-1)** et **[5.5](#page-23-0) [Gestion des](#page-23-0) fichiers**.
- Vous pouvez connecter votre appareil au PC afin d'exporter des fichiers locaux dans des albums en vue d'une utilisation ultérieure. Reportez-vous à **[5.6](#page-24-0) [Exportation des](#page-24-0) fichiers**.

### <span id="page-21-0"></span>**5.2 Enregistrement d'une vidéo**

#### **Avant de commencer**

Activer la lampe torche à l'aide du menu déroulant dans un environnement sombre.

- **1.** Dans l'interface de vue en direct, maintenez la touche de capture enfoncée pour démarrer un enregistrement. L'icône d'enregistrement et un compte à rebours s'affichent dans l'interface.
- **2.** Lorsque vous avez terminé, appuyez sur **ou** pour arrêter l'enregistrement. La vidéo enregistrée est automatiquement stockée.
- **3.** Facultatif : Accédez à **Paramètres locaux** > **Paramètres de capture**, vous pouvez choisir entre un type de vidéo MP4 (.mp4) et une vidéo radiométrique (.hrv).

### <span id="page-21-1"></span>**5.3 Gestion des albums**

Les fichiers image/vidéo enregistrés sont sauvegardés dans les albums. Vous pouvez créer de nouveaux albums, renommer un album, modifier l'album par défaut, déplacer des fichiers entre les albums et supprimer des albums.

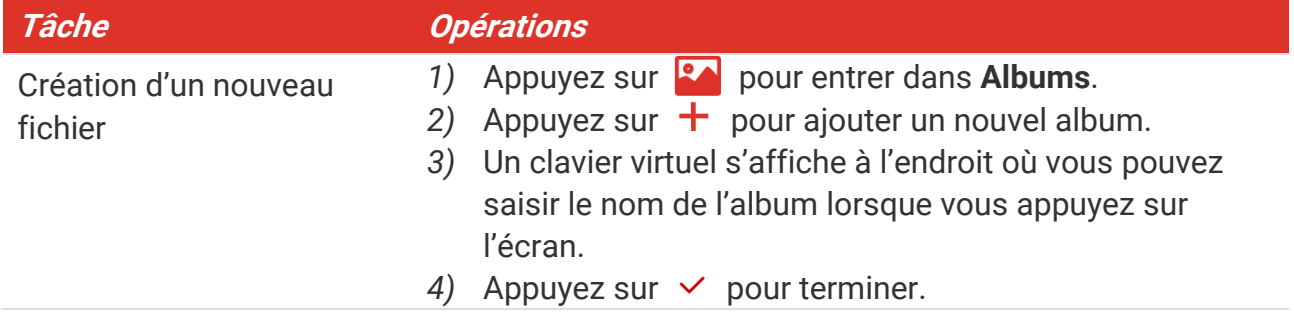

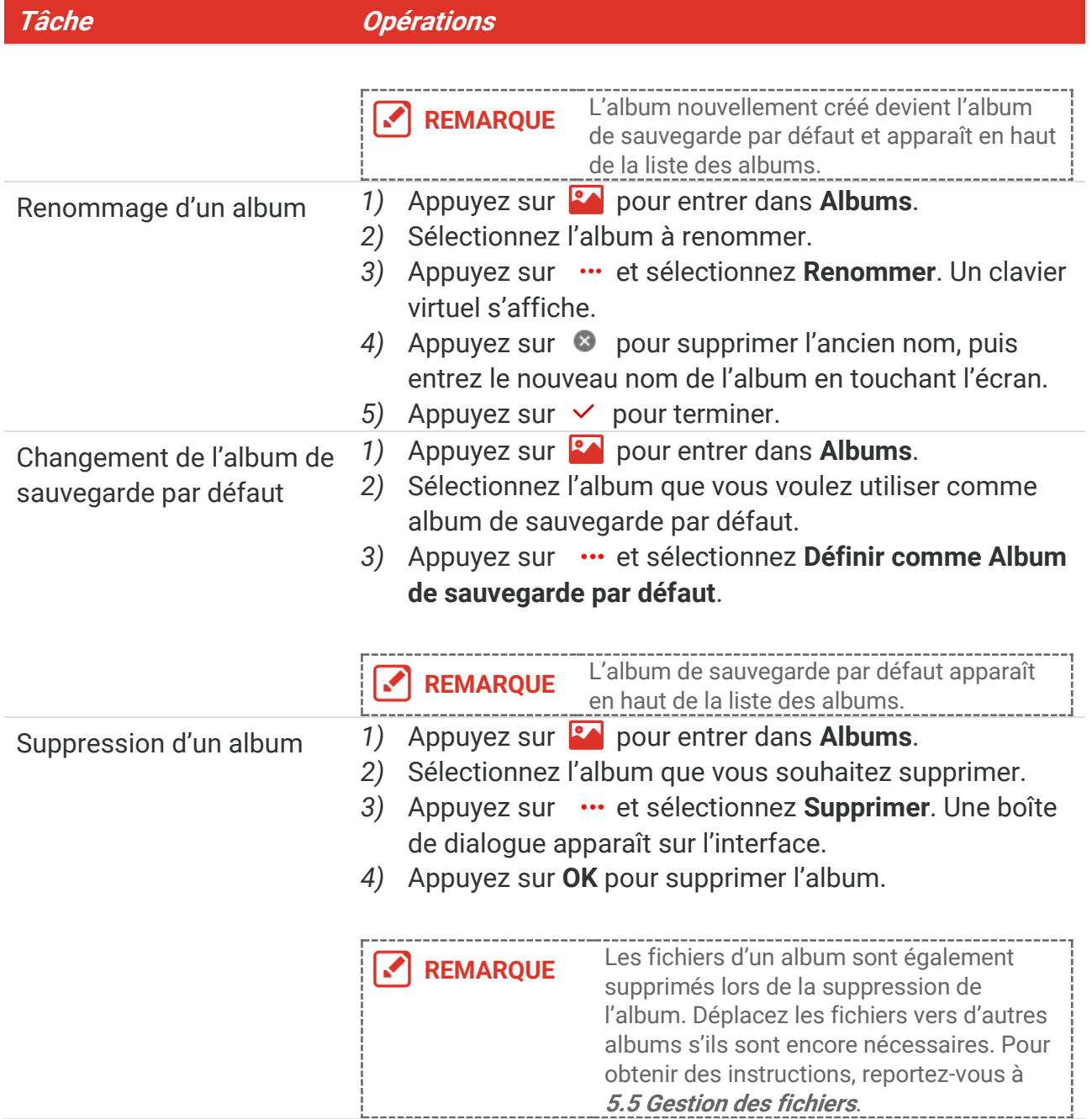

# <span id="page-22-0"></span>**5.4 Affichage des fichiers enregistrés**

- **1.** Appuyez sur **[24]** pour entrer dans **Albums**.
- **2.** Appuyez pour sélectionner l'album dans lequel sont stockés les fichiers.
- **3.** Appuyez pour sélectionner la vidéo ou l'instantané à afficher.
- **4.** Affichez le fichier sélectionné et les informations pertinentes.

**REMARQUE** Les fichiers sont classés par ordre chronologique, les plus récents se trouvant en haut. Si vous ne parvenez pas à trouver les photos ou vidéos les plus récentes, vérifiez les paramètres d'heure et de date de votre appareil. Pour obtenir des instructions, reportez-vous à **8.[2 Réglage de la date et de](#page-29-2)** 

**[l'heure](#page-29-2)**. Lorsque vous visualisez des fichiers, vous pouvez passer à d'autres fichiers en appuyant sur  $\langle$  ou  $\rangle$ . Pour accéder à plus d'informations contenues dans les instantanés ou les vidéos, installez le logiciel pour les analyser.

# <span id="page-23-0"></span>**5.5 Gestion des fichiers**

Vous pouvez déplacer, supprimer, modifier les fichiers et leur ajouter des notes de texte.

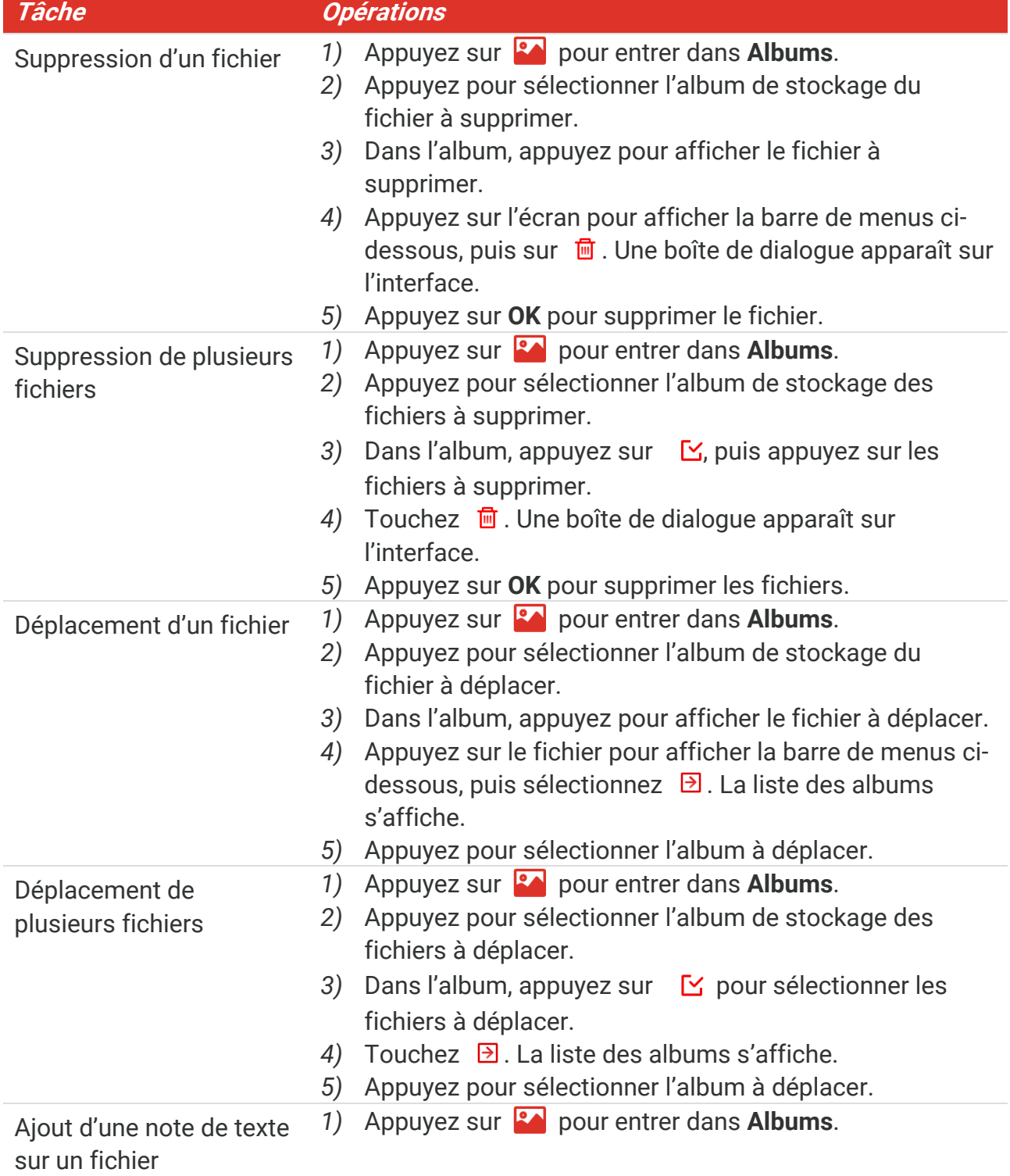

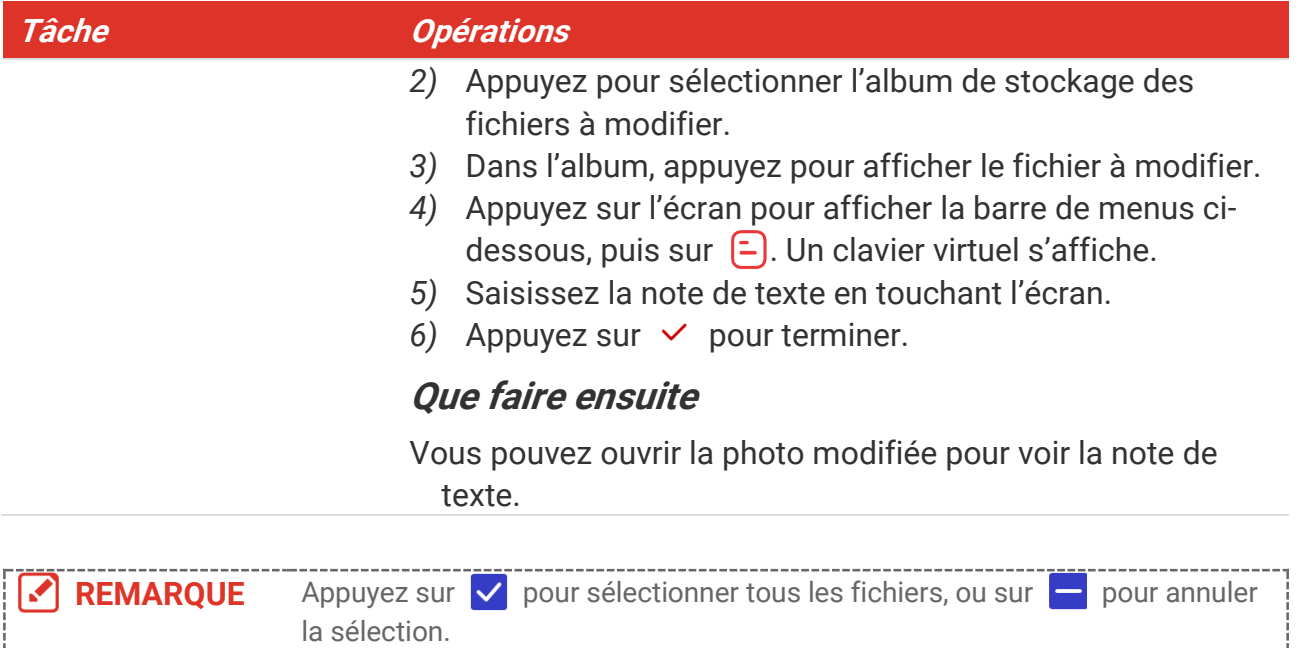

### <span id="page-24-0"></span>**5.6 Exportation des fichiers**

### <span id="page-24-1"></span>**5.6.1 Exporter via HIKMICRO Viewer**

- **1.** Lancez HIKMICRO Viewer et ajoutez l'appareil. Reportez-vous au **[Chapitre 6](#page-25-0) [Connexions de](#page-25-0) l'appareil**.
- **2.** Sélectionnez **Fichiers sur l'appareil** sur l'application pour accéder aux albums sur l'appareil.
- **3.** Sélectionnez un fichier, puis appuyez sur **Télécharger** pour l'enregistrer sur vos albums locaux.

### <span id="page-24-2"></span>**5.6.2 Exportation via l'ordinateur**

- **1.** Connectez l'appareil à votre ordinateur via le câble USB fourni, puis sélectionnez le mode **Lecteur USB** comme mode USB dans l'invite sur l'appareil. En mode **Lecteur USB Drive**, l'écran de projection n'est pas pris en charge.
- **2.** Ouvrez le disque détecté, copiez et collez les vidéos ou les instantanés sur l'ordinateur pour afficher les fichiers.
- **3.** Déconnectez l'appareil de votre ordinateur.

**REMARQUE** Lors de la première connexion, le pilote est installé automatiquement.

# <span id="page-25-0"></span>**CHAPITRE 6 CONNEXIONS DE L'APPAREIL**

### <span id="page-25-1"></span>**6.1 Diffuser l'écran de l'appareil sur l'ordinateur**

L'appareil prend en charge la diffusion de l'écran vers un ordinateur par le biais du lecteur ou du logiciel client s'appuyant sur le protocole UVC. Vous pouvez connecter l'appareil à votre ordinateur au moyen du câble USB fourni et projeter la vue en direct et en temps réel de l'appareil sur votre ordinateur.

- **1.** Téléchargez le logiciel client basé sur le protocole UVC sur notre site Web officiel :  $\mathcal{O}$  <https://www.hikmicrotech.com/en/industrial-products/uvc-client/>
- **2.** Connectez l'appareil à votre ordinateur via le câble USB fourni, puis sélectionnez le mode **Écran projection USB** comme mode USB dans l'invite sur l'appareil. En mode **Écran projection USB**, l'exportation des fichiers vers l'ordinateur via la connexion USB n'est pas prise en charge.
- **3.** Ouvrez le client d'alarme UVC sur votre ordinateur.

#### **Que faire ensuite**

Pour plus d'instructions sur la façon de projeter l'écran, visitez notre site Web : **[https://www.hikmicrotech.com](https://www.hikmicrotech.com/)**.

### <span id="page-25-2"></span>**6.2 Connecter l'appareil au Wi-Fi**

- **1.** Accédez à **Paramètres locaux** > **Connexions** > **WLAN**.
- **2.** Appuyez sur **pour activer le Wi-Fi. La liste des réseaux Wi-Fi disponibles** s'affiche.

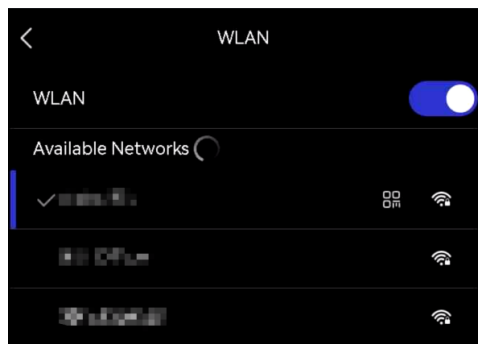

- **3.** Sélectionnez le Wi-Fi auquel vous souhaitez vous connecter. Un clavier virtuel s'affiche.
- **4.** Saisissez le mot de passe en touchant l'écran.

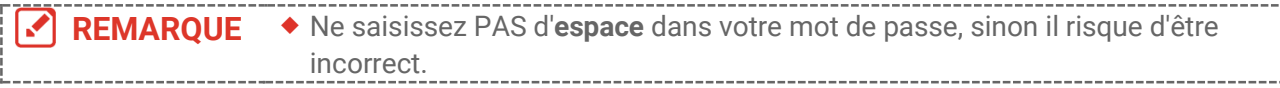

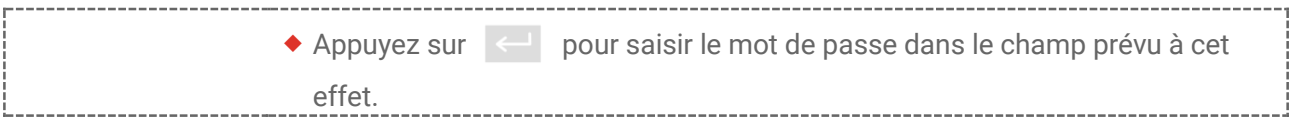

**5.** Appuyez sur  $\vee$  pour enregistrer et connecter le Wi-Fi.

### **Résultat**

<span id="page-26-0"></span>Une icône Wi-Fi s'affiche sur l'interface principale lorsque la connexion est établie.

# **6.3 Définir le point d'accès de l'appareil et le rejoindre**

Grâce au point d'accès de l'appareil, d'autres équipements dotés de la fonction Wi-Fi peuvent échanger des données.

- **1.** Accédez à **Paramètres locaux** > **Connexions** > **Point d'accès**.
- **2.** Appuyez sur **pour activer la fonction de point d'accès**. Le nom du point d'accès est constitué des 9 derniers chiffres du numéro de série de l'appareil.
- **3.** Définissez le point d'accès de l'appareil et rejoignezle avec votre téléphone.
- **Utilisation d'un mot de passe pour le point d'accès** :
	- *1)* Appuyez sur **Définir un point d'accès**. Un clavier virtuel s'affiche.
	- *2)* Définissez le mot de passe pour le point d'accès en touchant l'écran.
	- 3) Appuyez sur  $\vee$  pour terminer.
	- *4)* Activez la fonction Wi-Fi de l'autre équipement et recherchez le point d'accès de l'appareil auquel se connecter.

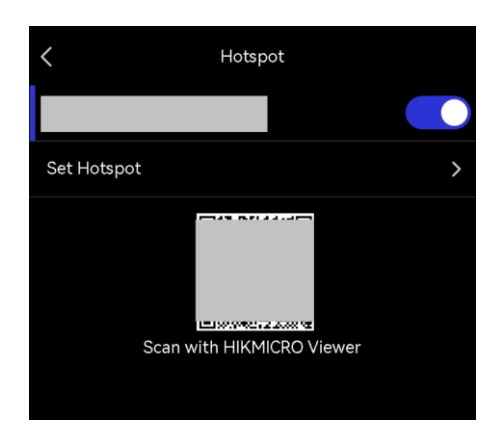

 **Utilisation d'un code QR pour le point d'accès** : Scannez le code QR avec HIKMICRO Viewer pour rejoindre le point d'accès.

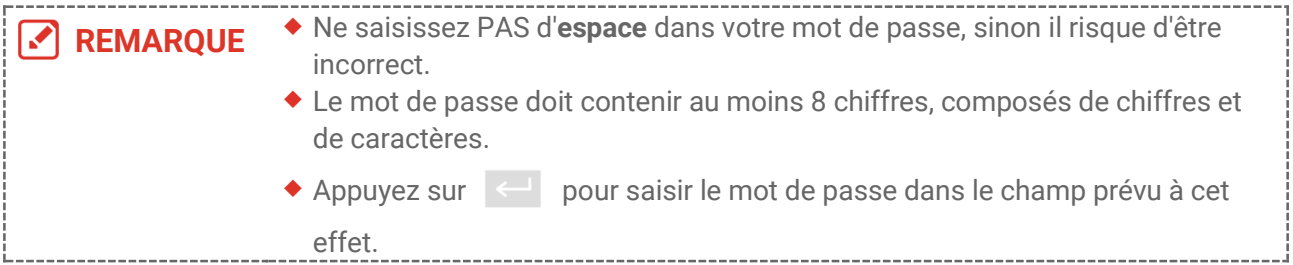

4. Appuyez sur  $\vee$  pour enregistrer.

# <span id="page-27-0"></span>**CHAPITRE 7 CONNEXION DE CLIENT MOBILE**

L'appareil prend en charge à la fois la connexion Wi-Fi et le point d'accès. Connectez l'appareil à HIKMICRO Viewer afin de pouvoir contrôler l'appareil à l'aide du client mobile.

# <span id="page-27-1"></span>**7.1 Se connecter via le Wi-Fi**

#### **Avant de commencer**

Téléchargez et installez HIKMICRO Viewer sur votre téléphone.

- **1.** Connectez votre appareil à un réseau Wi-Fi. Pour obtenir des instructions, reportezvous à **[6.2](#page-25-2) [Connecter l'appareil au Wi](#page-25-2)-Fi**.
- **2.** Ajoutez l'appareil à l'application.
	- Utilisation du mot de passe Wi-Fi.
		- *1)* Saisissez le mot de passe sur l'appareil pour rejoindre le même réseau Wi-Fi.
		- *2)* Lancez l'application et suivez l'assistant de démarrage pour créer et enregistrer un compte.
		- *3)* Recherchez et ajoutez l'appareil à l'application.
	- ◆ Génération du code QR pour le Wi-Fi.
		- 1) Appuyez sur  $\frac{100}{10}$  en regard du réseau Wi-Fi rejoint sur l'appareil pour afficher le code QR du Wi-Fi.
		- *2)* Lancez l'application sur votre téléphone pour le scanner et rejoindre le même réseau Wi-Fi, puis ajoutez l'appareil.

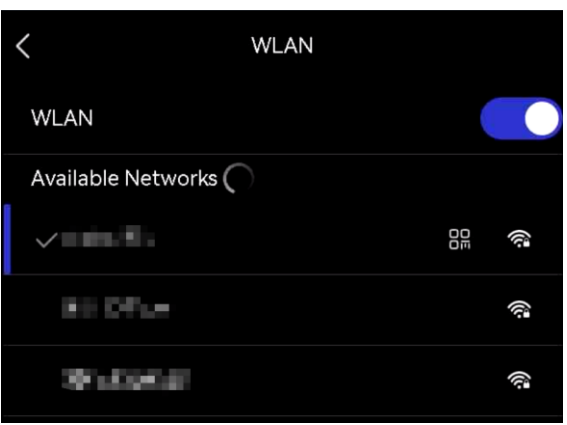

# <span id="page-27-2"></span>**7.2 Connexion par point d'accès**

### **Avant de commencer**

Téléchargez et installez HIKMICRO Viewer sur votre téléphone.

**1.** Activez le point d'accès de l'appareil et finalisez les réglages. Pour obtenir des instructions, reportez-vous à **[6.3](#page-26-0) [Définir le point d'accès de l'appareil et le rejoindre](#page-26-0)**.

- **2.** Connectez votre téléphone au point d'accès de l'appareil.
- **3.** Lancez l'application et suivez l'assistant de démarrage pour créer et enregistrer un compte.
- **4.** Recherchez et ajoutez l'appareil au client mobile.

**REMARQUE** Pour obtenir des instructions détaillées sur l'ajout de la caméra à l'application mobile, reportez-vous au manuel de l'utilisateur intégré à l'application.

# **CHAPITRE 8 MAINTENANCE**

### <span id="page-29-1"></span><span id="page-29-0"></span>**8.1 Affichage des informations sur l'appareil**

Pour afficher les informations sur l'appareil, accédez à **Paramètres locaux** > **Paramètres de l'appareil** > **Informations sur l'appareil**.

# <span id="page-29-2"></span>**8.2 Réglage de la date et de l'heure**

- **1.** Accédez à **Paramètres locaux** > **Paramètres de l'appareil** > **Heure et date**.
- **2.** Réglez la date et l'heure.
- **3.** Appuyez sur  $\langle$  pour enregistrer et quitter.

**REMARQUE** Accédez à **Paramètres locaux** <sup>&</sup>gt;**Paramètres de l'appareil** <sup>&</sup>gt;**Paramètres d'affichage** pour activer ou désactiver l'affichage de la date et de l'heure.

# <span id="page-29-3"></span>**8.3 Mise à niveau de l'appareil**

### **Avant de commencer**

Pour obtenir tout d'abord le fichier de mise à niveau, téléchargez-le sur le site Web officiel **[http://www.hikmicrotech.com](http://www.hikmicrotech.com/)** ou contactez le service clientèle et l'assistance technique.

- **1.** Connectez l'appareil à votre ordinateur via le câble USB fourni, puis sélectionnez le mode **Lecteur USB** comme mode USB dans l'invite sur l'appareil.
- **2.** Décompressez le fichier de mise à niveau et copiez-le dans le répertoire racine de l'appareil.
- **3.** Déconnectez l'appareil de votre ordinateur.
- **4.** Redémarrez l'appareil et il se mettra automatiquement à niveau. Le processus de mise à niveau sera affiché dans l'interface principale.

REMARQUE Après la mise à niveau, l'appareil redémarre automatiquement. Vous pouvez consulter la version actuelle dans **Paramètres locaux** > **Paramètres de l'appareil** > **Informations sur l'appareil**.

# <span id="page-29-4"></span>**8.4 Restaurer l'appareil**

Accédez à **Paramètres de l'appareil > Initialisation de l'appareil > Restauration de l'appareil** pour initialiser l'appareil et restaurer les paramètres par défaut.

### <span id="page-30-0"></span>**8.5 Enregistrer les journaux des opérations**

L'appareil peut collecter ses journaux des opérations et les enregistrer dans le stockage à des fins de dépannage uniquement. Vous pouvez activer ou désactiver cette fonction dans **Paramètres locaux** > **Paramètres de l'appareil** > **Enregistrer les journaux**.

Vous pouvez connecter la caméra à l'ordinateur à l'aide du câble USB fourni, puis sélectionner **Lecteur USB** comme mode USB sur la caméra pour exporter les journaux des opérations (fichiers .log) dans le répertoire racine de la caméra, si nécessaire.

# <span id="page-30-1"></span>**8.6 Initialisation du stockage**

Accédez à **Paramètres de l'appareil** > **Initialisation de l'appareil** > **Formater le stockage** pour initialiser le stockage.

**Mise en garde** Si le stockage contient des fichiers, assurez-vous qu'ils ont été sauvegardés avant le formatage. Une fois le stockage initialisé, les données et les fichiers sont irrécupérables.

# <span id="page-30-2"></span>**8.7 À propos de l'étalonnage**

Nous vous recommandons de renvoyer l'appareil pour étalonnage une fois par an. Veuillez également contacter le revendeur local pour obtenir des informations sur les points d'entretien. Pour des services d'étalonnage plus détaillés, reportez-vous à **<https://www.hikmicrotech.com/en/support/calibration-service.html>**

# <span id="page-31-0"></span>**CHAPITRE 9 QUESTIONS FREQUENTES**

Scannez le code QR suivant pour accéder à la foire aux questions de l'appareil.

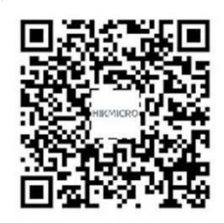

# **INFORMATIONS LEGALES**

Lisez soigneusement toutes les informations et instructions de ce document avant d'utiliser l'appareil et conservez-le pour toute référence ultérieure.

Pour plus d'informations et d'instructions sur l'appareil, veuillez consulter notre site Web à l'adresse http://www.hikmicrotech.com. Pour en savoir plus, vous pouvez également vous référer aux autres documents (le cas échéant) qui accompagnent l'appareil.

### **À propos de ce manuel**

Ce manuel fournit des instructions d'utilisation et de gestion du produit. Les images, les tableaux, les figures et toutes les autres informations ci-après ne sont donnés qu'à titre de description et d'explication. Les informations contenues dans ce manuel sont modifiables sans préavis, en raison d'une mise à jour d'un micrologiciel ou pour d'autres raisons. Vous trouverez la dernière version de ce manuel sur le site Web de HIKMICRO (**[http://www.hikmicrotech.com](http://www.hikmicrotech.com/)**).

Veuillez utiliser ce mode d'emploi avec les conseils et l'assistance de professionnels spécialement formés dans la prise en charge de ce produit.

### **© Hangzhou Microimage Software Co., Ltd. Tous droits réservés.**

### **Marques déposées**

**Et les autres marques commerciales et logos de HIKMICRO** Et les autres marques commerciales et logos de HIKMICRO

sont la propriété de HIKMICRO dans diverses juridictions.

Toutes les autres marques et tous les logos mentionnés appartiennent à leurs propriétaires respectifs.

### **Clause d'exclusion de responsabilité**

DANS LES LIMITES AUTORISÉES PAR LA LOI EN VIGUEUR. LE PRÉSENT MANUEL ET LE PRODUIT DÉ CRIT, AINSI QUE SON MATÉ RIEL, SES LOGICIELS ET SES MICROLOGICIELS, SONT FOURNIS « EN L'ÉTAT » ET « AVEC CES DÉ FAUTS ET ERREURS ». HIKMICRO NE FAIT AUCUNE GARANTIE, EXPLICITE OU IMPLICITE, Y COMPRIS, MAIS SANS S'Y LIMITER, DE QUALITÉ MARCHANDE, DE QUALITÉ SATISFAISANTE, OU D'ADÉQUATION À UN USAGE PARTICULIER. VOUS UTILISEZ LE PRODUIT À VOS PROPRES RISQUES. EN AUCUN CAS, HIKMICRO NE SERA TENU RESPONSABLE DE TOUT DOMMAGE SPÉCIAL, CONSÉ CUTIF, ACCESSOIRE OU INDIRECT, Y COMPRIS, ENTRE AUTRES, LES DOMMAGES RELATIFS À LA PERTE DE PROFITS D'ENTREPRISE, À L'INTERRUPTION D'ACTIVITÉS COMMERCIALES, OU LA PERTE DES DONNÉES, LA CORRUPTION DES SYSTÈMES, OU LA PERTE DES DOCUMENTS, S'ILS SONT BASÉS SUR UNE VIOLATION DE CONTRAT, UNE FAUTE (Y COMPRIS LA NÉGLIGENCE), LA RESPONSABILITÉ EN MATIÈRE DE PRODUITS, OU AUTRE, EN RAPPORT AVEC L'UTILISATION DU PRODUIT, MÊME SI HIKMICRO A É TÉ INFORMÉ DE

LA POSSIBILITÉ D'UN TEL DOMMAGE OU D'UNE TELLE PERTE.

VOUS RECONNAISSEZ QUE LA NATURE D'INTERNET EST SOURCE DE RISQUES DE SÉCURITÉ INHÉRENTS, ET HIKMICRO SE DÉGAGE DE TOUTE RESPONSABILITÉ EN CAS DE FONCTIONNEMENT ANORMAL, DIVULGATION D'INFORMATIONS CONFIDENTIELLES OU AUTRES DOMMAGES DÉCOULANT D'UNE CYBERATTAQUE, D'UN PIRATAGE INFORMATIQUE, D'UNE INFECTION PAR DES VIRUS, OU AUTRES RISQUES DE SÉCURITÉ LIÉS À INTERNET ; TOUTEFOIS, HIKMICRO FOURNIRA UNE ASSISTANCE TECHNIQUE DANS LES DÉLAIS SI NÉCESSAIRE.

VOUS ACCEPTEZ D'UTILISER CE PRODUIT CONFORMÉMENT À L'ENSEMBLE DES LOIS EN VIGUEUR. IL EST DE VOTRE RESPONSABILITÉ EXCLUSIVE DE VEILLER À CE QUE VOTRE UTILISATION SOIT CONFORME À LA LOI APPLICABLE. IL VOUS APPARTIENT SURTOUT D'UTILISER CE PRODUIT D'UNE MANIÈRE QUI NE PORTE PAS ATTEINTE AUX DROITS DE TIERS, Y COMPRIS, MAIS SANS S'Y LIMITER, LES DROITS DE PUBLICITÉ, LES DROITS DE PROPRIÉTÉ INTELLECTUELLE, OU LA PROTECTION DES DONNÉES ET D'AUTRES DROITS À LA VIE PRIVÉE. VOUS NE DEVEZ PAS UTILISER CE PRODUIT POUR TOUTE UTILISATION FINALE INTERDITE, NOTAMMENT LA MISE AU POINT OU LA PRODUCTION D'ARMES DE DESTRUCTION MASSIVE, LA MISE AU POINT OU LA FABRICATION D'ARMES CHIMIQUES OU BIOLOGIQUES, LES ACTIVITÉ S DANS LE CONTEXTE LIÉ AUX EXPLOSIFS NUCLÉ AIRES OU AU CYCLE DU COMBUSTIBLE NUCLÉ AIRE DANGEREUX, OU SOUTENANT LES VIOLATIONS DES DROITS DE L'HOMME.

EN CAS DE CONFLIT ENTRE CE MANUEL ET LES LOIS EN VIGUEUR, CES DERNIÈRES PRÉVALENT.

# **INFORMATIONS RÉGLEMENTAIRES**

**Ces clauses ne s'appliquent qu'aux produits portant la marque ou l'information correspondante.**

### **Déclaration de conformité UE**

 $\epsilon$ 

Ce produit et, le cas échéant, les accessoires qui l'accompagnent, sont estampillés « CE » et sont donc conformes aux normes européennes harmonisées en vigueur répertoriées sous la directive 2014/30/UE (EMCD), la directive 2014/35/UE (LVD) et la directive 2011/65/UE (RoHS). Par la présente, Hangzhou Microimage Software Co., Ltd. déclare que cet appareil (se référer à l'étiquette) est conforme à la directive 2014/53/UE.

Le texte intégral de la Déclaration de conformité UE est disponible à l'adresse Internet suivante :

https://www.hikmicrotech.com/en/support/download-center/declarationof-conformity/.

#### **Bandes de fréquence et puissance (pour la CE)**

Les bandes et modes de fréquences et les limites nominales de puissance d'émission (rayonnée ou induite) applicables aux équipements radio suivants sont les suivantes :

#### **Wi-Fi : 2,4 GHz (2,4 GHz à 2,4835 GHz) : 20 dBm**

Pour les appareils sans adaptateur d'alimentation offert, utilisez l'adaptateur d'alimentation fourni par un fabricant qualifié. Reportez-vous aux spécifications du produit pour les dispositions nécessaires et détaillées en matière d'alimentation.

Pour les appareils sans batterie offerte, utilisez la batterie fournie par un fabricant qualifié. Reportez-vous aux spécifications du produit pour les détails concernant la pile.

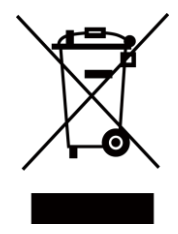

Directive 2012/19/UE (directive DEEE) : dans l'Union européenne, les produits portant ce pictogramme ne doivent pas être déposés dans une décharge municipale où le tri des déchets n'est pas pratiqué. Pour un recyclage adéquat, remettez ce produit à votre revendeur lors de l'achat d'un nouvel équipement équivalent, ou déposez-le dans un lieu de collecte prévu à cet effet. Pour plus de précisions, rendez-vous sur : [www.recyclethis.info](http://www.recyclethis.info/)

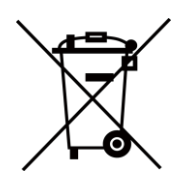

Directive 2006/66/CE et son amendement 2013/56/UE (directive sur les batteries) : ce produit renferme une pile qui ne doit pas être déposée dans une décharge municipale où le tri des déchets n'est pas pratiqué, dans l'Union européenne. Pour plus de précisions sur la pile, reportez-vous à sa documentation. La pile porte le pictogramme ci-contre, qui peut inclure la mention Cd (cadmium), Pb (plomb) ou Hg (mercure). Pour la recycler correctement, renvoyez-la à votre revendeur ou déposez-la dans un point de collecte prévu à cet effet. Pour plus de précisions, rendez-vous sur : [www.recyclethis.info](http://www.recyclethis.info/)

### **Conformité Industrie Canada ICES-003**

Le présent appareil est conforme aux CNR d'Industrie Canada applicables aux appareils radioexempts de licence. L'exploitation est autorisée aux deux conditions suivantes:

(1) l'appareil ne doit pas produire de brouillage, et

(2) l'utilisateur de l'appareil doit accepter tout brouillage radioélectrique subi, même si le brouillage est susceptible d'en compromettre le fonctionnement.

Ce matériel est conforme aux limites de dose d'exposition aux rayonnements, CNR-102 énoncée dans un autre environnement.

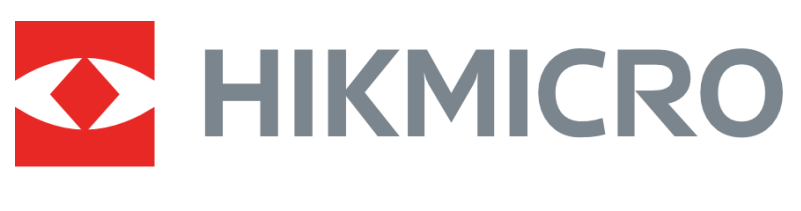

# See the World in a New Way

**UD36703B**